# **FearlessFla**

Use Adobe InDesign CS5 and the Tools You Already Know to Create Engaging Web Documents

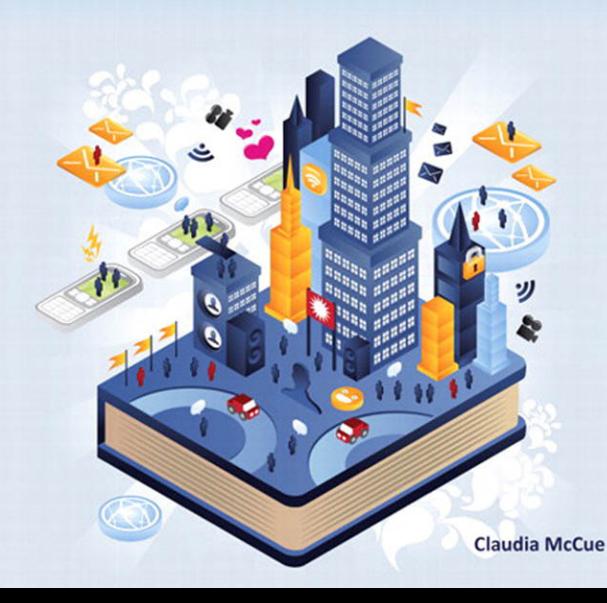

### **Fearless Flash**

### Claudia McCue

This Adobe Press book is published by Peachpit.

Peachpit 1249 Eighth Street Berkeley, CA 94710 510/524-2178 510/524-2221 ( fax)

Peachpit is a division of Pearson Education. For the latest on Adobe Press books, go to<www.adobepress.com> To report errors, please send a note to errata@peachpit.com

Copyright © 2011 by Claudia McCue

Project Editor: Susan Rimerman Production Editor: Lisa Brazieal Developmental/Copy Editor: Erfert Fenton Technical Editor: Jean-Claude Tremblay Proofreader: Scout Festa Indexer: Karin Arrigoni Cover Design: Aren Howell Cover Illustration: Giovanni Meroni Interior Design: Kathleen Cunningham

### **Notice of Rights**

All rights reserved. No part of this book may be reproduced or transmitted in any form by any means, electronic, mechanical, photocopying, recording, or otherwise, without the prior written permission of the publisher. For information on getting permission for reprints and excerpts, contact: permissions@peachpit.com.

### **Notice of Liability**

The information in this book is distributed on an "As Is" basis, without warranty. While every precaution has been taken in the preparation of the book, neither the author nor Peachpit shall have any liability to any person or entity with respect to any loss or damage caused or alleged to be caused directly or indirectly by the instructions contained in this book or by the computer software and hardware products described in it.

### **Trademarks**

Adobe, Creative Suite, Flash, Flash Catalyst, InDesign, Illustrator, and Photoshop are either trademarks or registered trademarks of Adobe Systems Incorporated in the United States and/or other countries. All other trademarks are the property of their respective owners.

Many of the designations used by manufacturers and sellers to distinguish their products are claimed as trademarks. Where those designations appear in this book, and Peachpit was aware of a trademark claim, the designations appear as requested by the owner of the trademark. All other product names and services identified throughout this book are used in editorial fashion only and for the benefit of such companies with no intention of infringement of the trademark. No such use, or the use of any trade name, is intended to convey endorsement or other affiliation with this book.

ISBN-13: 978-0-321-73482-2<br>ISBN-10: 0-321-73482-3 ISBN-10: 0-321-73482-3

9 8 7 6 5 4 3 2 1

Printed and bound in the United States of America

<span id="page-2-1"></span><span id="page-2-0"></span>**iv**

# **Table of Contents**

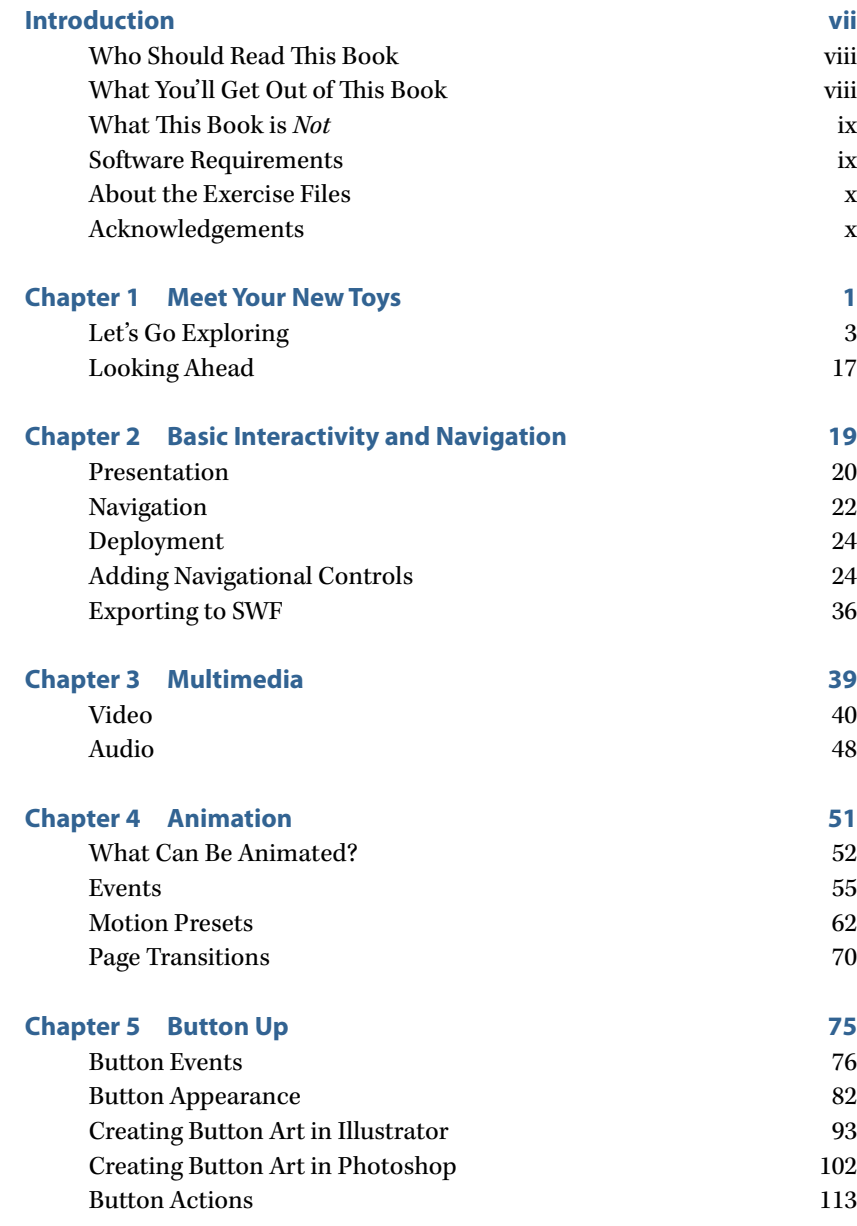

<span id="page-3-0"></span>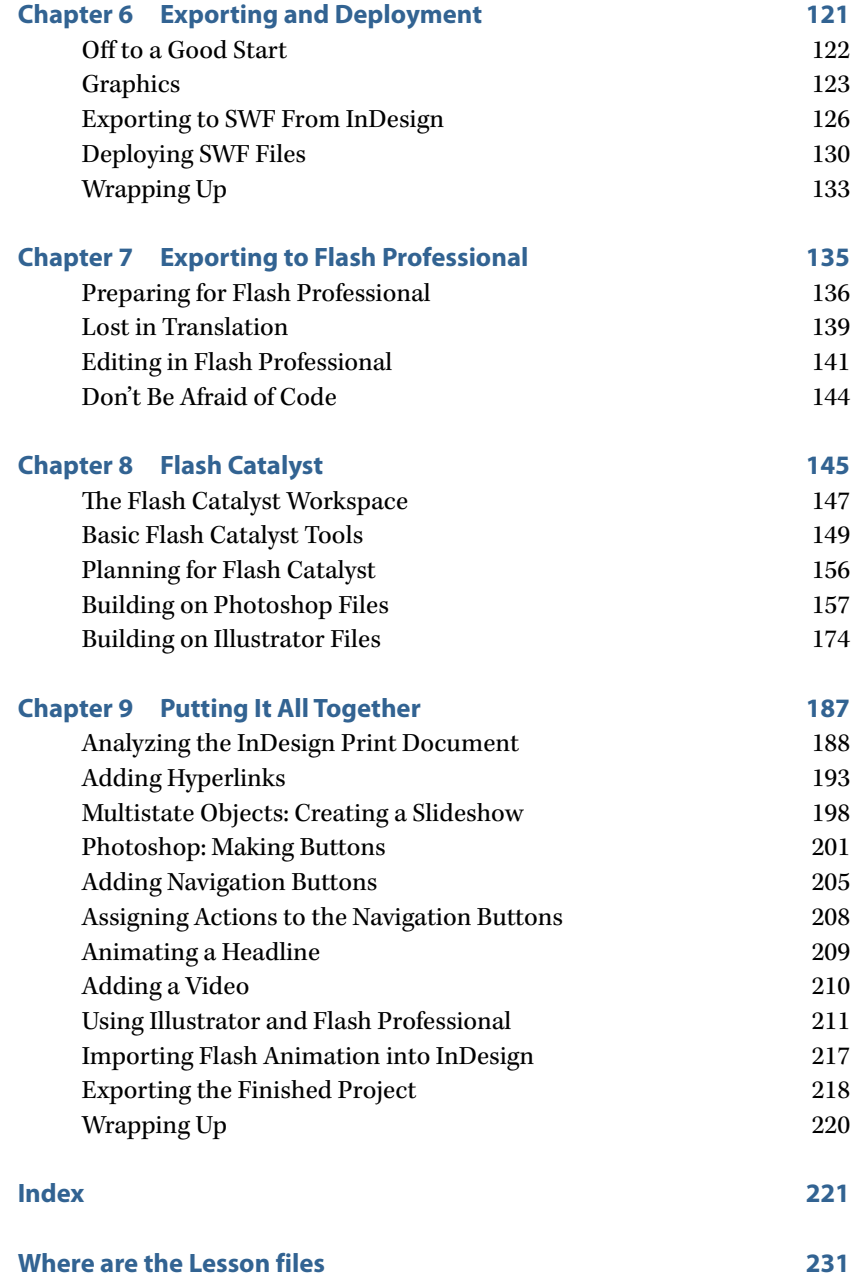

### **v**

*This page intentionally left blank* 

adily a dimitatory me previous experience a pet psychic helpful. Call 1-312-555-0624.

WANTED: Print designer, proficient in InDesign, Illustrator, and Photoshop. No Flash experience necessary. Must create interactive SWF animations for Web. Call 1-800-555-3155-

# <span id="page-5-0"></span>**[Introduction](#page-2-0)**

More than once, I had sworn "I am going to learn how to use Adobe Flash." I had resolved to branch out from my lifelong print-centric comfort zone and get hip. So I'd crank up Flash, meditate on the interface that looked so little like my old friends Photoshop and Illustrator, and say to myself, "I think I'll go do some laundry."

I secretly envied designers who could make their content wiggle and bark, and dreamed that someday I'd be able to do that, too. But, frankly, Flash intimidated me.

Then along came Adobe InDesign CS5, with a hefty arsenal of new interactive tools, accompanied by the new Adobe Flash Catalyst CS5—both refreshingly code-free.

Suddenly, there was hope.

# <span id="page-6-0"></span>**[Who Should Read This Book](#page-2-1)**

If you're a print designer who has memorized most of the Pantone color numbers but has no idea what hexadecimal color codes are, being able to use familiar tools to create interactive content would be a new lease on your professional life. If you're feeling a bit obsolete when you see coders whip out onscreen magic, don't give up. You *don't* have to completely retrain your brain.

<span id="page-6-1"></span>As a print designer, you've accumulated years of design savvy, honed your visual instincts, and practiced your production chops. And not a minute of that experience will be wasted when you begin designing pages for the Web. You don't have to start over; you can hit the ground running, because you already know how to use the foundation tools in InDesign, Photoshop, and Illustrator. And even though you've never used it, you'll find the Flash Catalyst interface friendly and intuitive.

Instead of having to switch gears completely, you can build on what you already know, and apply your capabilities to interactive projects. This book can get you off to a good start on your new adventure.

# **[What You'll Get Out of This Book](#page-2-1)**

While there isn't room in this book to walk you through every single feature in InDesign, Photoshop, Illustrator, Flash Catalyst, and Flash Professional, you'll pick up valuable new techniques for adding interactivity, including:

- Awakening InDesign's secret built-in Animation Encyclopedia
- Animating InDesign page content with motion presets
- Controlling the speed and play order of animations
- Creating and applying custom motion presets
- Creating custom button artwork in Photoshop, Illustrator, and InDesign
- Importing video content and controlling poster and player options
- Exporting to Flash Professional (and learning what's lost in translation)
- Editing animations in Flash Professional
- Using the intuitive Heads Up Display in Flash Catalyst to turn Illustrator and Photoshop documents into interactive projects
- Refining your files for online, in-house, or disc deployment

And you'll do all of this without writing a single line of code!

<span id="page-7-2"></span><span id="page-7-0"></span>What I hope you get out of this book is a sense of relief *(This isn't so hard after all!)* and a bit of inspiration *(This is actually fun!)*.

# **[What This Book is](#page-2-0)** *Not*

This book doesn't presume to teach you design principles. I'm a mechanic, not a designer. *You're* the designer. All I can provide is insight into the inner workings of these tools. I'm counting on you to make it look good!

<span id="page-7-1"></span>This is not a programming book. It's devoted to helping you *avoid* writing code. But don't let that scare you away from the more technical possibilities. Mere mortals *can* learn ActionScript and make Flash Professional sing. I've written JavaScript to enhance Adobe Acrobat forms, and I am definitely not a programmer. It may be that this book will whet your appetite and inspire you to dig deeper into what you used to think were foreign territories. That would make me proud.

# **[Software Requirements](#page-2-0)**

Unless you're planning on just reading this book at the beach (unlikely), you'll need all the appropriate software to play along. The following Adobe applications are used in the exercises:

- InDesign CS5
- Photoshop CS5
- Illustrator CS5
- Flash Catalyst CS5
- Flash Professional CS5

If you have Adobe Creative Suite 5 Design Premium or Adobe Creative Suite 5 Master Collection, you have all the necessary software.

As for hardware requirements, as long as you have sufficient horsepower to run the required software, you're fully equipped. It wouldn't hurt to have sufficient RAM that you can run several applications simultaneously, and there's no such thing as too much hard drive space. See [www.adobe.com/](www.adobe.com/products/) [products/](www.adobe.com/products/)creativesuite for official system requirements.

If you have your own Web site, you'll be able to upload finished project files and test them. If not, you can test them on your own computer.

# <span id="page-8-2"></span><span id="page-8-0"></span>**[About the Exercise Files](#page-2-1)**

The exercise files used in this book are organized by chapter on the CD. You can copy them all to your hard drive before you start working, or copy the exercise files for each chapter as needed. (Note: There are no exercise files for Chapter 6.) Because you will be working on and saving components of projects, then combining those components into finished work, it will be easier (and saner) to work off your local hard drive rather than trying to work off the CD. Most of the exercises include final versions of the working files and final exported SWF files so you can check your work. There is no homework, and there are no tests (unless you count your boss asking, "Hey, since I gave you that book yesterday, can you have that interactive portfolio ready in the morning?").

<span id="page-8-1"></span>All fonts required by the exercises are installed with Creative Suite 5, so you should not encounter any "missing font" messages unless you've manually modified your repository of fonts.

While you're welcome to rework and experiment with any content in the exercises, please don't use any of the images or artwork commercially.

# **[Acknowledgments](#page-2-1)**

When I first saw the interactive features in InDesign CS5 and met the new kid on the block, Flash Catalyst, I was smitten. I thought, "I should write a book." So I have to thank the gifted Adobe software wizards who somehow manage to think up compelling new features with every release. I'm convinced they have access to alien technology. (Have you seen Content Aware Fill in Photoshop CS5? I rest my case.)

My thanks to Susan Rimerman for thinking this book might be a good idea, and for exercising industrial-strength patience. It was a treat to work once again with Lisa Brazieal as production editor. Jean-Claude Tremblay was invaluable as an eagle-eyed technical editor, and offered indispensable insight into Flash Professional. I owe him something a bit more tangible than gratitude. (I only hope he doesn't say, "Oh, a Lamborghini will do.") And while being edited might be an unconventional way to gain a new friend, that's what happened as a result of having the delightful Erfert Fenton as an editor. I hope to actually meet all these people someday.

<span id="page-9-1"></span><span id="page-9-0"></span>**[Chapter 4](#page-2-0)**

# **[Animation](#page-2-0)**

While previous versions of InDesign allowed you to create hyperlinks and import video and sound files, the InDesign document itself was static; none of the page content wiggled or barked. While InDesign CS4 introduced the ability to import SWF files and to export to the SWF format, the resulting SWF was still just a container for content that had to be created elsewhere. But InDesign CS5 allows you to do so much more—now, page content itself can be animated. Here's where the real fun begins!

### <span id="page-10-1"></span><span id="page-10-0"></span>**[What Can Be Animated?](#page-2-1)**

Any text frame, graphics frame, or empty frame (or group of frames) can be animated. As you saw in Chapter 3, "Multimedia," a frame containing an FLV or FV4 video can be animated, but the video inside the frame won't play until the animated frame calms down and stops doing whatever it's doing. However, remember that a frame containing a placed SWF file can be animated, and the animation inside the frame *will* play while its container is doing something else (as long as something triggers the SWF to play). Think of the fiendish possibilities!

### **Exploring the Possibilities**

There's a great little guide to InDesign's animation capabilities built right into the application, but you have to do a little digging to find it. First, you have to find a script that ships with InDesign. The script generates an InDesign document containing examples of objects using many of the animation controls. You can examine each object's settings in the Animation and Timing panels and learn a lot.

**1.** To start your quest for the Animation Encyclopedia (its official name), open the Scripts panel (Window > Utilities > Scripts). You'll see two folders: **Application** and **User**. The **User** folder stores scripts you download to add to InDesign's functionality (the scripts displayed are those installed by the currently active computer user); the **Application** folder contains the scripts that ship with InDesign (**Figure 4.1**).

**Figure 4.1** Sample scripts are supplied in two formats for Windows (JavaScript and VBScript) and two formats for Mac (JavaScript and AppleScript). All application scripts are available in both formats; only JavaScript is cross-platform.

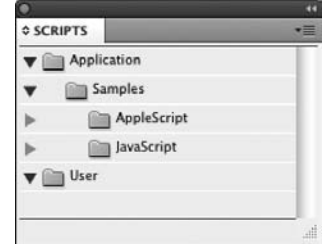

**2.** You'll have to keep digging. Click the triangle next to the **Application** folder to view the **Samples** folder. Here's where the road forks: If you're using Windows, you'll see subfolders for **VBScript** and **JavaScript;** on the Mac, you'll have subfolders for **AppleScript** and **JavaScript.** The script selection is actually the same in both subfolders, so it doesn't matter which you select for the next step; you're almost there. Click the triangle

next to JavaScript, VBScript, or AppleScript, and there it is (finally): **AnimationEncyclopedia** (**Figure 4.2**).

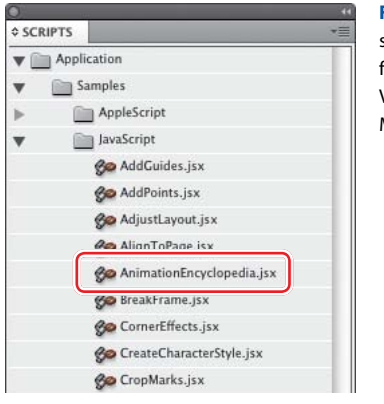

**Figure 4.2** You'll find the AnimationEncyclopedia script in the **JavaScript**, **AppleScript**, or **VBScript** folder (depending on your platform). You'll see VBScript on Windows, and AppleScript on the Mac. JavaScript is cross-platform.

 **3.** Double-click the script to run it. InDesign takes the reins and builds a six-page document. It may not look very exciting at first (Figure 4.3), but it packs a secret punch. Preview the document and play along. Some objects require that you click them or the page, and some will be triggered when the page loads.

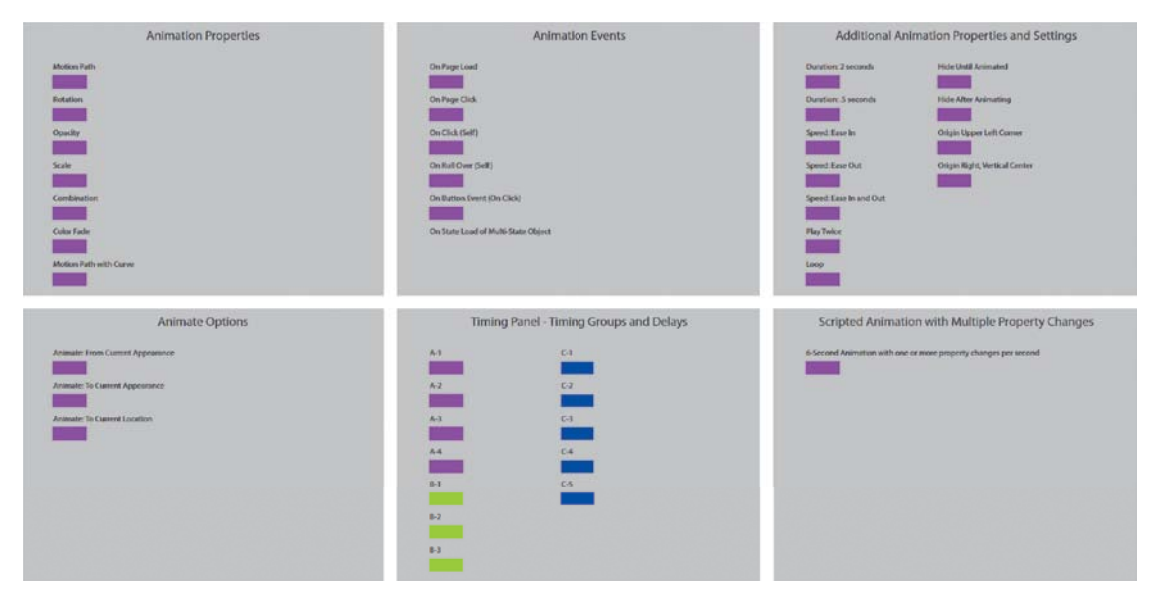

**Figure 4.3** The design of the Animation Encyclopedia may not be compelling, but the beauty is under the hood. Preview this simple document, and prepare to be amazed.

<span id="page-12-0"></span>The document that's created is named **Untitled.indd**; I suggest you save it as **AnimationEncyclopedia.indd** and put it in a safe place. You can learn a lot about InDesign's animation capabilities by examining the settings used by those little rectangles. Just so you know, page 6 of the document displays very complex behavior that's beyond what you can do with just the animation and timing settings; it's accomplished with scripting (as are the Color Fade and Combination effects on page 1). To give you an idea of its complexity, look at an excerpt from the JavaScript version of the Animation Encyclopedia script (**Figure 4.4**).

//Add rectangle. var myRectangle1P6 = myMakeRectangle(myDocument.pages.item(5), [1.625,1,] NoneSwatch, 0); //Set duration before adding keyframes when scripting animations  $myRectangle1P6$ .animationSettings.duration = 6; //Assumes 24 Frames Per Second (FPS)  $1/23 = 1$  second,  $47 = 2$  seconds,  $71 = 3$  seconds,  $95 = 4$  seconds,  $119 = 5$  seconds, 1 mySetUnits(MeasurementUnits.points); //Note that the animation here is created with motionPath, which allows for set myRectangle1P6.animationSettings.motionPath =  $[[0, [[0, 0], [0, 0], [0, 0]]]$  $[200, 200]]$ ,  $[119, [0, 200], [0, 200], [0, 200]]$ ,  $[143, [0, 0], [0, 0], [0, 0]]]$ ; mySetUnits(MeasurementUnits.inches); //Note that this animation allows setting multiple changes in opacity, scale and ro-//correspond to points in the motion path. This functionality is not available  $mv$ Rectangle1P6.animationSettings.rotationArray =  $[0, 0]$ , [23, 180], [47, 0] myRectangle1P6.animationSettings.scaleXArray = [[0, 100.0], [23, 200.0], [47, myRectangle1P6.animationSettings.scaleYArray =  $[0, 100.0]$ ,  $[23, 0.0]$ ,  $[47, 100$ . myRectangle1P6.animationSettings.opacityArray =  $[0, 100.0]$ ,  $[23, 0.0]$ ,  $[47, 100.$  $myRectangle1P6$ . animation Settings. plays = 1; myRectangle1P6.animationSettings.playsLoop = false; myRectangle1P6.animationSettings.easeType = AnimationEaseOptions.noEase; myRectangle1P6.animationSettings.transformOffsets = [0.5, 0.5]; myRectangle1P6.animationSettings.designOption = DesignOptions.fromCurrentAr myRectangle1P6.animationSettings.initiallyHidden = false; myRectangle1P6.animationSettings.hiddenAfter = false;

Don't freak out—you're not expected to write code like this! All the behaviors you see on pages 1 through 5 of the encyclopedia—and many more—can be achieved by using the controls and options in the Animation and Timing panels. The inclusion of the over-the-top performance on page 6 is to expose you to the fact that animation, like every other operation in InDesign, is completely scriptable. For this and other reasons, it's a good idea to befriend a scripter and take him/her to lunch occasionally.

**Figure 4.4** Scripting can accomplish complex animations far beyond what's possible with the motion and timing controls.

# <span id="page-13-1"></span><span id="page-13-0"></span>**[Events](#page-2-0)**

An animation requires two components: the object or objects being animated, and an event to trigger the playing of the animation. The triggering event could be the click of a button, a click of the animated object itself, or just the loading of the page on which the animation was created. Now you'll do some exploring, so you can see how easy it is to make simple objects do your bidding.

# **On Page Load**

The default animation-triggering event is the simplest: The animation plays when the reader reaches the page (or opens the document, if the page is the first—or only—page).

- **1.** Launch InDesign, navigate to the **Ch\_4\_Exercises** folder, and open **Events Start.indd.** Before changing anything in the file, resave the file as **Events** Working.indd. If necessary, choose the Interactive workspace from the Control panel (unless you have a custom panel arrangement for the interactive panels and don't want to alter that).
- **2.** Notice the caption beneath each object, describing the trigger that will set the object's animation in motion (**Figure 4.5**). Select one of the objects and look in the Animation panel; nobody home. You'll create the animations and set up the event triggers. If you're curious, you can preview a finished version of the file in the exercises folder (**Events Done.indd**).

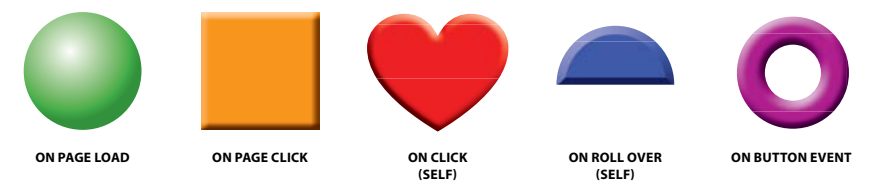

**Figure 4.5** The caption under each object specifies the event that will trigger the object's animation. You'll create each animation behavior and set up the event triggers.

 **3.** Select the green globe with the "On Page Load" caption and open the Animation panel. Rename the object **GreenGlobe**. (It's helpful to give objects names you'll recognize when you set up animations.) While each object in this page is unique, how would you address the correct circle in a page full of circles? By its name, of course. By the way, renaming the object in the Animation panel also changes its name in the Layers panel (and vice versa).

<span id="page-14-0"></span>**4.** In the Animation panel, choose Fly in from Top from the Preset pull-down menu. A charming lavender butterfly demonstrates the animation for you. The Event option should already be set to the default, On Page Load (**Figure 4.6**). If you don't see all the options, click the triangle to the left of Properties to reveal more of the panel. Leave all the other options at their defaults. Check the results in the Preview panel (Window > Interactive > Preview). Save the file and keep it open. There's more fun to be had.

**Figure 4.6** Set the GreenGlobe object to fly in from the top of the page on page load.

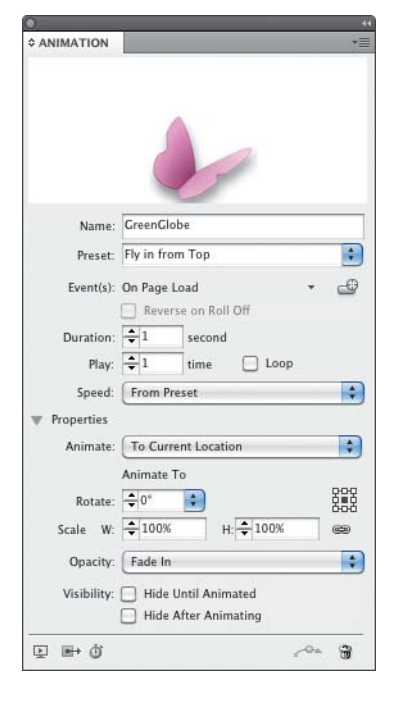

# **On Page Click**

You may find that you rarely use the On Page Click event as a trigger for animation, since a reader probably wouldn't feel the urge to click the page unless invited to do so. Artwork or text would have to give the reader a hint, or nothing would ever happen. But you never know when it might come in handy, so here goes.

**1.** Select the embossed orange square, and then choose Fly Out > Fly Out Top from the Preset pull-down menu (the Fly Out Top option is available in the submenu of the Fly Out option).

<span id="page-15-0"></span>**2.** The Events pull-down menu control isn't obvious; it's a tiny triangle about an inch to the right of the Event(s) label in the Animation panel, and it comprises about six pixels. Squint a bit, and you'll find it (**Figure 4.7**). The triangle is a small target, but you can activate it by clicking the name of the existing event: On Page Load. (You can also click a bit to the left of the pull-down triangle and activate it.)

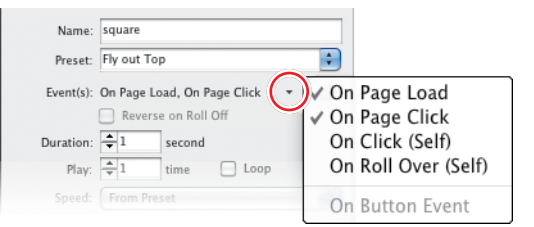

**Figure 4.7** The Event options are available when you click the tiny triangle to the right of the Event(s) option. Could it be any more subtle?

Once you've found the miniature triangle, click it and choose On Page Click from the menu.

 **3.** IMPORTANT: Choosing the On Page Click option does not override the original On Page Load trigger; this is easy to overlook when you're in a hurry. Go back to the same menu and select On Page Load to toggle it off. Otherwise, the orange square will fly upward when the page loads, before the user has an opportunity to click the page, thus spoiling the surprise. In the Preview panel, wait for the green globe to fly in from the top, and then click in the Preview panel to set the orange square in motion. Be sure to click in an empty part of the page (despite the temptation to click on the orange square) to prove to yourself that it's the page click that does the trick. Save the file and keep it open.

# **On Click (Self)**

If you want the reader to click on an object to wake it up, use the On Click (Self) event. The term may seem odd; after all, the object can't click itself. But it just means that the animation is triggered by clicking the object itself, rather than by clicking an external trigger.

- **1.** Select the red heart-shaped object, and change its name to **Heart** in the Animation panel. Choose the Pulse animation from the Preset pull-down (it's in the bottom part of the long list of presets).
- **2.** Now that you've found the elusive Events pull-down triangle, choose the On Click (Self) option. Be sure to go back and toggle the default On Page Load option off.

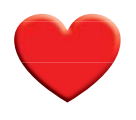

<span id="page-16-0"></span>**3.** Test the file in the Preview panel; click the heart and watch it beat hypnotically. If you like, experiment with the duration of the pulse, and set the number of times to 2 or 3. Remember this around Valentine's Day (or Halloween). Save the file and keep it open.

As with the On Page Click option, something has to lure the reader to click on the object to trigger its animation. While a "Click Me!" label might be a bit inelegant, something must provide a hint, or the heart will never have a chance to beat.

### **On Roll Over (Self)**

Now that you know that "(Self)" refers to the animated object itself, it's obvious that the On Roll Over (Self) event triggers an animation when the reader rolls over the animated object. You'll use the rollover event to make the blue half-circle spin around.

- **1.** Select the blue object, and change its name to **HalfCircle** in the Animation panel. Choose the On Roll Over (Self) event, and then choose the Rotate > Rotate 180° CW option from the Preset pull-down menu. Remember to toggle the On Page Load event off. Test the half-circle in the Preview panel.
- **2.** Try holding the mouse on the half-circle, and you'll see that the half-circle keeps rotating. That's one oddity about using the rollover event as the trigger for an animation that keeps an object in the same location: If the user doesn't move the mouse away from the object, the animation is repeatedly triggered. Save the file and keep it open.

Note that when you choose the On Roll Over (Self) event, a new option appears in the Animation panel: Reverse on Roll Off. This would reverse (or undo) the animation move caused by the Roll Over event. For example, if the Reverse on Roll Off option is checked and you rotate an object 90 degrees clockwise by rolling over it, the object will rotate back to its original orientation when you roll off it.

### **On Button Event**

One of the most common methods you'll use to trigger an animation is a button click. You must create the animation (even if it's just a temporary version of the animation) before setting up the button, or the button has nothing to hook up to. (In Chapter 5, "Button Up," you'll learn how to create cool button artwork in Adobe Photoshop, Adobe Illustrator, and Adobe InDesign.)

- <span id="page-17-0"></span>**1.** Select the purple doughnut shape. Name it **Doughnut** in the Animation panel, and select the Grow option from the Preset pull-down. Set the scale factor to 150%, and choose the On Page Load event to toggle it off, in preparation for triggering the growing animation with a button.
- **2.** Select the gray button in the bottom right corner of the page, and open the Buttons panel (Window > Interactive > Buttons) to set it up. Choose the default On Release event, and click the plus sign next to Actions to select Animation (in the SWF section of the menu).
- **3.** Note that when you select the Animation action, the panel changes in response, adding a pull-down menu that allows you to select which animation is triggered, and to select from options including Play, Stop, Pause, and Resume. Select the **Doughnut** animation and the default Play option. Test the file in the Preview panel. Export the file if you'd like to view it in a browser. You're finished with this exercise, so you can save the file for future reference and then close it.

Think about how the animated piece is presented, either in the Preview panel or in a browser. You knew where and what to click, because you were adding the interactive features. But would a reader, stumbling onto your Web page, know where to click? Probably not. This exercise was meant to familiarize you with the controls and options, not to create a final piece that would be published online. But when you start creating your own animations, you'll have to provide hints to the reader so they don't miss out on some of the fun, especially if the animated objects are hidden when the reader first views the document.

# **Combining Animations**

If you were intrigued by the multiple behaviors of the object on page 6 of the Animation Encyclopedia, but don't have the time or inclination to learn scripting, you can cheat. I mean, use a workaround.

An animated object can be grouped with other objects, and then the group can be animated, resulting in a second behavior added to the original animation. Buttons can be grouped with other objects in a group that becomes animated, giving you the ability to make buttons move. You can keep nesting animations inside animations until… well, as long as your conscience will allow.

**1.** In the **Ch\_4\_Exercises** folder, open **MultiMoveStart.indd**. Resave the file as **MultiMoveWorking.indd** in the same folder. The objects in the page have already been named in the Layers panel, which will save you some

**TIP:** You can also create a relationship between the animation and the button right in the Animation panel. Click the Create Button Trigger icon  $(\bigoplus)$ in the Animation panel, and then click the button that will act as the trigger. If the trigger object is not yet a button, you're given the opportunity to make it a button.

time (approximately half a second) when you animate them. If you like, preview the finished version of the project, **MultiMoveDone.indd**.

- **2.** Select the yellow star with a solid red stroke. In the Animation panel, choose the Grow preset, set the Duration to 2 seconds, and set the final scale factor to 200%. Be sure that the center point is selected in the scale orientation control  $\left(\frac{1000}{2000}\right)$  in the Animation panel, so the star scales up from the center. Test the growing star in the Preview panel.
- **3.** Select the light-blue square, and send it behind the star in stacking order: Object > Arrange > Send to Back. Select the light-blue square and center it under the yellow star (Smart Guides can make this easy). If you're not sure the blue square and yellow star are perfectly centered, select them both, open the Align panel (Window > Object & Layout > Align), and use the vertical and horizontal center operations (**Figure 4.8**). It's even easier to use the alignment icons in the Control panel.

**Figure 4.8** Make sure the yellow star is perfectly centered on the blue square by clicking the Align Horizontal Centers icon and then the Align Vertical Centers icon in the Align panel.

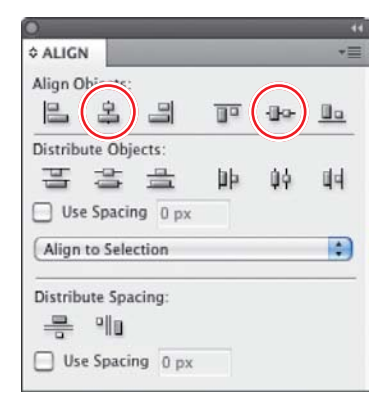

**4.** Now you'll start piling on the animations. Group the blue square and yellow star together, and snap the group to the lower-left corner of the page. In the Animation panel, rename the group **StarSquare**, choose the Fly In From Top preset, and set the Duration to 2 seconds. The intention is to have the star-and-square group drop in from the top of the page, while the star scales simultaneously. But when you preview the animation, it clearly needs more work. You need to modify the length of the fly-in from the top of the page, as well as synchronize the fly-in and the scaling of the star.

<span id="page-19-0"></span>**5.** If necessary, reselect the group so you can see the bright green fly-in path (**Figure 4.9**). Notice that it has little nodes. Yes, this means that you can edit any motion path. Click the path (the "bulb" at the top is probably the easiest target), and you'll see a narrow bounding box appear around the path. The goal is to stretch the top anchor point on the path up to the top edge of the page. Pull up on the top anchor point—and it snaps back to its original position. Aargh! (This is a peculiarity of the Fly in from Top and Fly in from Bottom presets.)

Here's the trick: Switch to the Direct Selection tool (white arrow). The bounding box disappears, and the motion path now appears as a hairline. Click on the tiny top anchor point, hold down the Shift key (lest the path wander left or right), and drag straight up until you touch the top edge of the page. You can also set up the length and position of the motion path in the measurements fields in the Control panel, but you may find selecting and dragging easier and more intuitive.

**6.** The star should grow as the star-and-square group falls from the top of the page, so you'll have to synchronize the star's growth with the square's fall. Switch back to the black arrow, and reselect the group. In the Timing panel, Shift-click to select both the **tacky star** and **StarSquare** animations, and click the link icon to synchronize them (**Figure 4.10**). Now, the scaling of the star and the group's aerial drop will occur simultaneously. Preview the results, save the file, and keep it open for the grand finale.

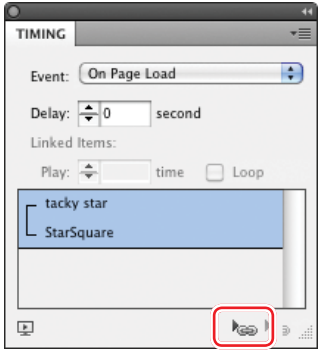

**Figure 4.10** Select the **tacky star**  and **StarSquare** animations and synchronize them by clicking on the small link icon at the bottom of the Timing panel.

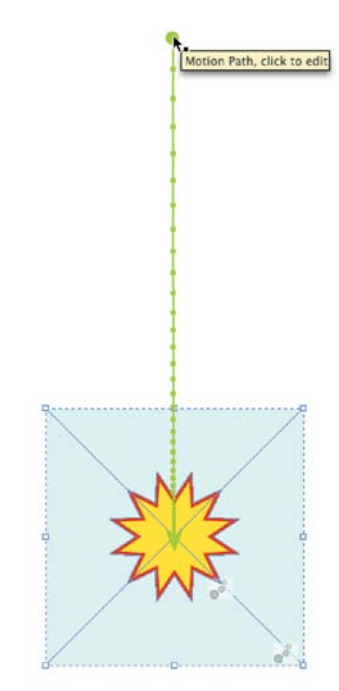

**Figure 4.9** The anchor points provide a hint that you can edit the motion path just like any other Bézier path.

**TIP:** There's a shortcut to the Timing panel at the bottom of the Animation panel: Just click the Timing panel icon  $(\vec{\Phi})$ .

**7.** Now you'll add another animation, to send the star-and-square group flying off the page to the right. Select the empty rectangle on the page, and move it to the lower-left corner so it's aligned with the star-and-square group; the lower-left corner of the group should be aligned with the lower-left corner of the page. Select all the objects and group them (Object > Group).

<span id="page-20-1"></span><span id="page-20-0"></span>**TIP:** Sometimes it's easier to modify the behavior of an animation if you choose the Animation Proxy view mode. Click the Animation Proxy icon on the bottom of the Animation panel ( $\rightarrow$ ) to see "ghosts" of the object at the start and end points of the animation path.

- **8.** In the Animation panel, name the new group **FinalGroup**, and choose the Fly Out > Fly Out Right preset. You'll have to edit the preset motion path so that the **FinalGroup** flies all the way off the right side of the page.
- **9.** If necessary, select the **FinalGroup** object so you can see its bright-green motion path. Unlike the Fly in from Top motion path, this path can be edited without switching to the Direct Selection tool (only the Fly In from Top and Fly In from Bottom presets have this limitation). Select the path itself, click the green arrowhead on the end of the path, and drag the arrowhead to the right until it's far enough off the page that the star-and-square group will disappear at the end of its travel. Look up in the Control panel; the total length of the path (the "L" field) should be about 425 px.
- **10.** You'll make one last change; rather than having the star-and-square group fade out as it exits, you'll keep it solid. In the Animation panel, change the Opacity setting from Fade Out to None. Preview the final animation, tweak if you want, and then save and close the file.

This is just a simple example, but it gives you an idea of what's possible without learning how to script InDesign. I don't mean to imply that this is a *good* thing to do, from a design standpoint; this is one of those "just because you can, doesn't mean you should" situations. The potential for garish, annoying animations is limitless. I feel guilty even showing this to you (you're welcome).

# **[Motion Presets](#page-2-1)**

As you probably noticed while working through the previous exercises, InDesign includes an extensive assortment of motion presets to get your content moving (**Figure 4.11**). The presets are the same ones you'll find in Adobe Flash CS5 Professional, and you can also import any custom presets that have been created in Flash Professional. You can create custom motion presets in InDesign, save them for future use, and share them with other InDesign users or Flash designers. There's just no end to the flying, dancing, bouncing fun you can have with motion settings.

<span id="page-21-0"></span>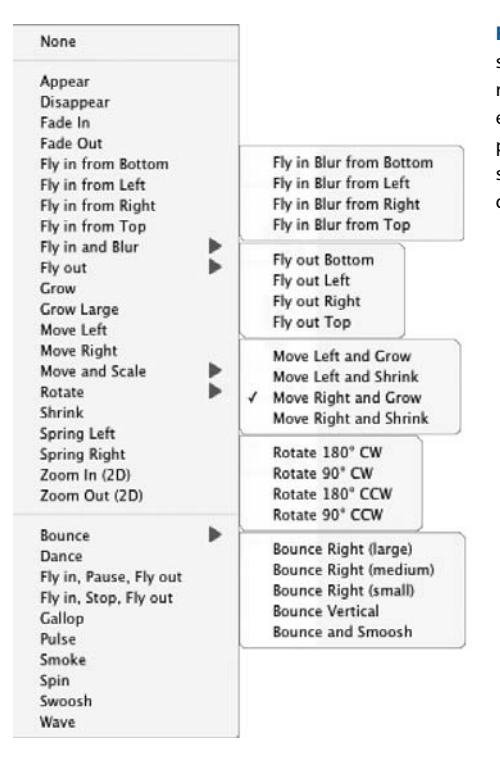

**Figure 4.11** How many motion presets ship with InDesign? Feast your eyes. And restrain yourself—you don't have to use every single one in your project. The motion presets below the dividing line include special effects such as multiple stops or disappearing in smoke.

But maybe that's not enough for you. Maybe you want more.

### **Motion Paths**

If you want to make an object move along a more interesting path than just straight up or left to right, it's surprisingly easy to do: You just have to draw the path you want the object to follow. You can use the Line tool, the Pen tool, or the Pencil tool—anything that creates a Bézier path. The path can be a simple straight line or a complicated curlicue. The stroke attributes of the line aren't important; its appearance is discarded once it's designated as a motion path.

### <span id="page-22-0"></span>**Creating a Custom Motion Preset**

In this exercise, you'll work on a child's birthday party invitation, modifying existing presets and saving them as custom presets. You will also be creating several custom motion paths and saving their settings as custom presets.

- **1.** Navigate to the **Motion Presets** folder inside the **Ch\_4\_Exercises** folder, and open **InviteStart.indd**. Resave the file as **InviteWorking.indd** in the same folder. If you want to see the finished file, open **InviteDone.indd** and preview it.
- **2.** In the Layers panel, make sure the **Moon** layer is selected and unlocked. Select the Line tool  $(\Box)$ , and draw a diagonal line from the center of the blue moon to the upper-right corner of the page (**Figure 4.12**). Leave some room for the moon to grow larger as it rises.

**Figure 4.12** Using the Line tool, start at the center of the moon, and drag up to the upper-right corner of the page. Don't go all the way to the corner; leave some room for the moon to grow larger.

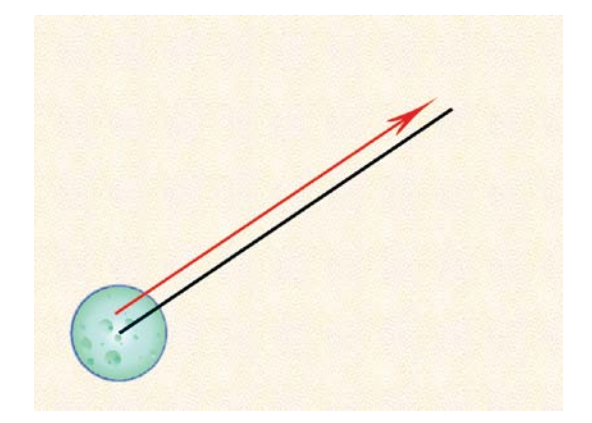

- **3.** Now you'll convert the diagonal line to a motion path. Select both the path and the moon, and click the Convert to Motion Path icon  $($ at the bottom of the Animation panel. Use the following settings:
	- **Event:** On Page Load
	- **Duration:** 2 seconds
	- **Speed:** Ease Out
	- **Animate:** From Current Appearance
	- ■ **Animate Scale:** 150%
	- **Visibility:** Hide Until Animated

<span id="page-23-0"></span>These settings will hide the moon until it begins to rise and grow larger. If necessary, tweak the length and angle of the path—you have to allow for the increase in the diameter of the moon so it isn't cropped by the edge of the page.

- **4.** Lock the **Moon** layer, and click the visibility control by the **Once in a Blue Moon** layer to make it visible. Select the layer to target it.
- **5.** Using either the Pen or the Pencil tool, create a curved path that will bring the "Once in a Blue Moon" text in along a short counterclockwise arc (**Figure 4.13**). Start below the text, and end the curved path near the center of the text. You'll designate this path as a motion path after you choose the initial motion preset.

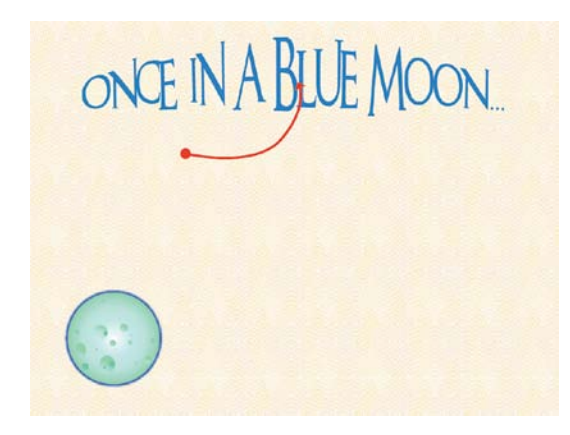

**Figure 4.13** Create a short, counterclockwise arc to guide the blue text up to the top of the page.

- **6.** In the Animation panel, choose the Fade In preset as a start, and use the following settings:
	- **Event:** On Page Load
	- **Duration:** 2.5 seconds
	- **Speed:** From Preset
	- **Animate:** To Current Location
	- **Animate Scale:** 120%
	- ■ **Visibility:** Hide Until Animated
- **7.** Select the arc path and the text (which have already been converted to outlines), and click the Convert to Motion Path icon at the bottom of the Animation panel.

**8.** The moon should start rising, followed by the appearance of the text. Use the Timing panel to control when each component plays. Select both animations in the Timing panel, and click the Play Together link at the bottom of the panel (**Figure 4.14**). (Ignore the existing animation in the Timing panel; it will make its appearance later in the exercise.) Preview the animation, save the file, and keep it open.

**Figure 4.14** Synchronize the moonrise and the blue text so they play together.

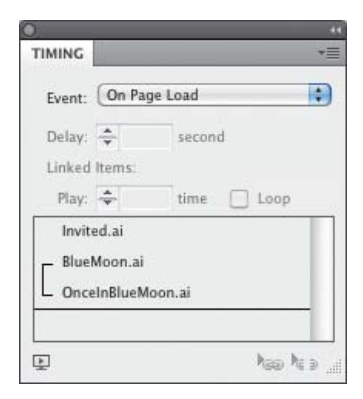

**9.** Now you'll create a motion path and save it as a custom preset that you can use for other objects. Hide the **Party**, **Once in a Blue Moon**, and **Moon** layers. Reveal the **Balloons** layer, and select it to target it. With the Pen or Pencil tool, create an S-shaped path that starts at the center of the green-and-purple balloon and stops short of the top of the page (**Figure 4.15**). You'll probably want to tweak the path after you test the animation; you want the balloon to float upward, but not off the page. Remember that the stroke attributes of the path aren't important; it becomes invisible once it's designated as a motion path.

**Figure 4.15** Create an S-shaped path for the green-and-purple balloon to follow as it floats upward.

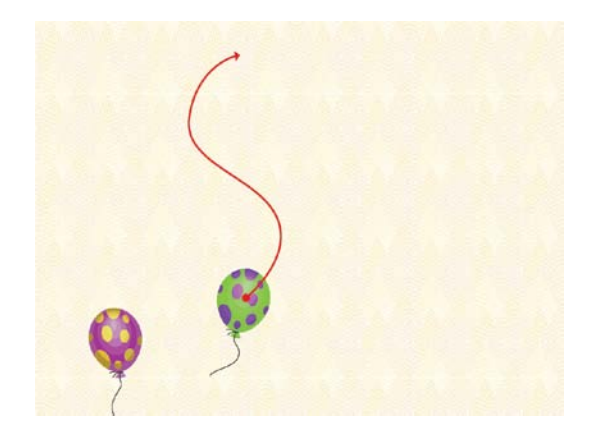

- <span id="page-25-0"></span>**10.** Select the balloon and the path, and click the Convert to Motion Path icon at the bottom of the Animation panel. Use the following settings:
	- **Event:** On Page Load
	- **Duration:** 3 seconds
	- **Speed:** None
	- **Animate:** From Current Appearance
	- **Animate Scale:** 100%
	- **Opacity:** Fade Out
- **11.** To save the balloon motion as a motion preset, choose Save from the Animation panel menu. Name the motion preset **Balloon Float** in the Save Preset dialog (**Figure 4.16**) and click OK.

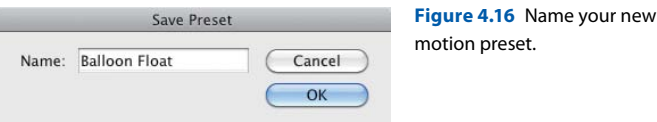

- **12.** Now you'll apply the new custom motion preset to the other balloon. Select the purple-and-yellow balloon, and choose the **Balloon Float** preset in the Animation panel; notice that it's displayed in a separate part of the Preset pull-down menu, near the top. That's where your custom presets will appear. Examine the settings. Everything you specified for the first balloon has been stored in the preset, giving you a big head start on the second balloon. Change one thing: Set the Opacity to None, so the second balloon doesn't fade out.
- **13.** Preview the animation. Reposition the purple-and-yellow balloon if it flies off the left side of the page. If you wish to edit the balloon's motion path, select the balloon, then switch to the white arrow and select the motion path. Once it's selected, you can move, add, or delete anchor points to change its travel. Such edits will not alter the custom motion preset you created—the changes will apply just to this balloon's animation.
- **14.** It would be nice if the second balloon appeared in front of the text at the top of the invitation. In the Layers panel, turn the visibility of the **Once in a Blue Moon** layer back on, and unlock the layer. Select the purpleand-yellow balloon in the **Balloons** layer, and use the small blue target square in the **Balloons** layer to push the balloon up to the topmost layer (**Figure 4.17**).

<span id="page-26-0"></span>**Figure 4.17** Move the purpleand-yellow balloon up to the Once in a Blue Moon layer by pushing the blue target square up to the top layer.

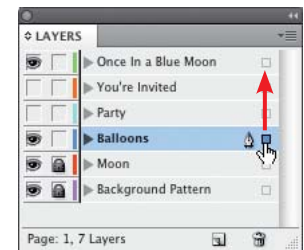

- **15.** Reveal the **Party** layer, and select the "We Have a Party" text. In the Animation panel, choose the Fade In preset and use the following settings:
	- **Event:** On Page Load
	- **Duration:** 3.5 seconds
	- **Speed:** From Preset
	- **Animate:** From Current Appearance
	- **Animate Scale:** 200%
	- **Opacity:** Fade In
	- **Visibility:** Hide Until Animated
- **16.** Finally, reveal all layers. The text in the **You're Invited** layer has already been animated. All you have to do is slightly rearrange the order in the Timing panel and link most of the animations together.
- **17.** In the Timing panel, drag the **Invited.ai** animation to the bottom of the list. Drag **balloon.ai** and **balloon2.ai** up in the timing list so they're just below **BlueMoon.ai** (**Figure 4.18**). Select all of the animations except **Invited.ai**, and link them so they start together on page load. They have different durations, so they don't all finish simultaneously. Preview the animation, save the file, and keep it open.

**Figure 4.18** Arrange the animations in the Timing panel as shown. Link all the animations except **Invited.ai**.

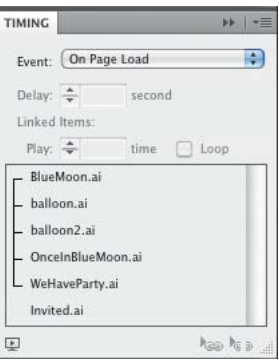

# <span id="page-27-0"></span>**Exporting and Importing Motion Presets**

Motion presets are not document-specific. When you save a preset, it becomes part of InDesign's arsenal for all documents. You should save the **Balloon Float** preset in case you ever need it again.

- **1.** From the Animation panel menu, choose Manage Presets. Select the **Balloon Float** preset at the top of the list, and then click the Save As button. You can save motion presets anywhere; they're just XML files. Navigate to the **Motion Presets** folder inside the **Ch\_4\_Exercises** folder, name the preset **BalloonFloat.xml**, and click Save. You have to save presets one at a time, so if you want to store multiple custom presets, you'll have to export them like this, one by one. Keep the Manage Presets dialog open for the next step.
- **2.** So you'll know how to import custom motion presets, you'll delete the **Balloon Float** preset and then re-import it. Select the **Balloon Float** preset and click the Delete button. InDesign warns you that there is no undo for this move (**Figure 4.19**); click OK.

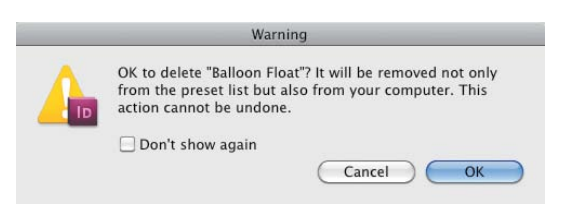

**Figure 4.19** InDesign warns you that deleting a motion preset in the Manage Presets dialog cannot be undone.

**3 .** Back in the Manage Presets dialog, click the Load button, navigate to the folder where you saved the **BalloonFloat.xml** file, select the file, and click Open. Although you must save presets one at a time, you can load multiple motion presets at once. Preview the file one last time, and tweak anything you'd like to change. You're finished with this exercise; you can close the file.

In this exercise, you played with a number of motion presets, learned how to create and use a motion path, and learned how to save and load custom motion presets. You should feel more familiar with the controls in the Animation panel and the wonderful selection of motion presets InDesign gives you. You should also be starting to get a sense of how you can combine durations and animation order in the Timing panel to make things happen when you want. And it's all pretty easy, isn't it?

## <span id="page-28-1"></span><span id="page-28-0"></span>**[Page Transitions](#page-2-1)**

As the user navigates from page to page in your project, it's (usually) obvious to them that they're reading through a multipage document. If you provide buttons that lead them to the next page, they'll click on a "next page" button and the current page will be replaced by the next one (more about that in the next chapter). But if you'd like a fancier transition from one page to another, you might want to explore InDesign's built-in page transitions. You may have seen the default Page Curl (way too cute), but there are others.

**1.** In the **Page Transitions** folder inside the **Ch\_4\_Exercises** folder, open **Paintings.indd**. Resave the file as **PaintingsWorking.indd** in the same folder. Drag on the corner of the Preview panel so that you can more easily experiment with the default page curl, and set it to Preview Document mode  $(\Box)$ . If necessary, click the Play triangle in the bottom left corner of the Preview panel to render the document. Hover your cursor over the upper-right or lower-right corner of the cover page of the project, and you'll see the "paper" start to curl, much like a real magazine page. Hold down the mouse button and keep dragging toward the left side of the Preview window, and the experience is much like turning the page in a magazine printed on very thin paper (**Figure 4.20**). In fact, you may find it difficult to let go of the page in order to complete the transition to the next page it's sort of like that scene in *National Lampoon's Christmas Vacation* when Chevy Chase is trying to read a magazine with pine sap on his hands. You'll be relieved to know that the experience is much better in the exported SWF.

**Figure 4.20** The default SWF page curl is similar to turning pages in a printed magazine.

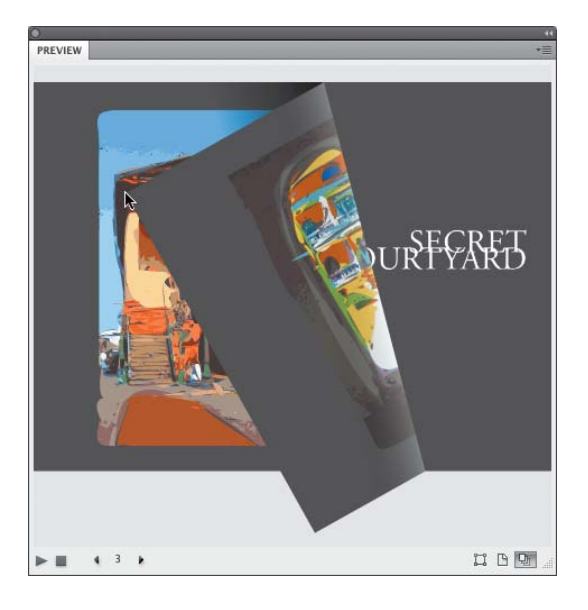

**NOTE:** If the page curl effect isn't working in the Preview panel, choose Edit Preview Settings from the Preview panel menu, and make sure that the Include Interactive Page Curl option is checked. You may have to refresh the Preview panel by Alt/Option-clicking the play icon on the bottom of the panel.

- **2.** Launch your default Web browser, choose File > Open File, navigate to the **PaintingsExport** folder inside the **Page Transitions** folder, and open **Paintings.html**. Try turning the pages in your Web browser, and you should find that the page-turning behavior is much more natural. When you drag far enough toward the opposite side of the screen, the page should turn—and stay that way. Note that the page turn works whether you are paging forward or backward in the project, but only works when you click the corners, not on the straight edges of the page.
- **3.** Return to InDesign so you can explore more page transition options. If you rely on the page curl to take a reader from page to page, you may find you don't need navigation buttons in a simple document. But you'll have to make sure they know to peel the pages by the corners, and that isn't obvious. You may decide that, however cute the page curl might be, you'd still like to provide buttons as a more obvious method of turning pages. But that doesn't mean you can't still entertain the user during the pageturning experience. It's time to experiment with page transitions. In the Layers panel, reveal the **Nav Buttons** layer; "next page" and "previous page" buttons have already been created for you.
- **4.** In the Pages panel, select all seven page thumbnails. From the Pages panel menu, select Page Transitions > Choose to see the dozen page transition effects available (**Figure 4.21**). The examples themselves are animated; roll your cursor over one of the options to see the transition in action. Choose the Dissolve transition by clicking the radio button under its example, and click OK.

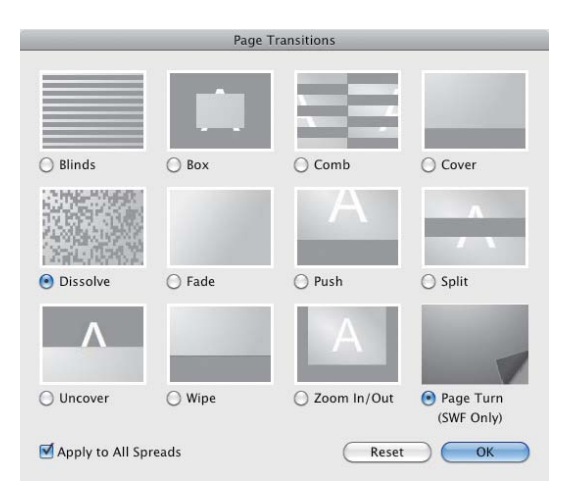

**Figure 4.21** Page transition options. Roll over each option, and the example becomes animated to show you the effect. Note the option to apply to all spreads. All page transitions translate to interactive PDF except the Page Turn transition.

<span id="page-30-0"></span>**NOTE:** During export to SWF, you're given the choice of using a Paper color or Transparent background. If you choose the Transparent option, all page transitions (including the page curl) are disabled. If your page transitions aren't working, export settings are the likely culprits.

**5.** If necessary, set the Preview panel to Preview Document mode. In the Preview panel menu, choose Edit Preview Settings and turn off the Include Interactive Page Curl option (**Figure 4.22**); the Page Curl option is on by default. Having the curl won't prevent your page transition effects from working, but the cumulative effect of the Dissolve transition, the page curl, and the navigation buttons would probably be sensory overload for a reader. As they attempted to click the navigation button for the next page, the page would unexpectedly curl, then dissolve... well, it would just be too much. There's something to be said for restraint.

**Figure 4.22** To test page transitions, turn off the Include Interactive Page Curl option. Remember this option if you do want the page curl and wonder why it isn't working (the option is on by default).

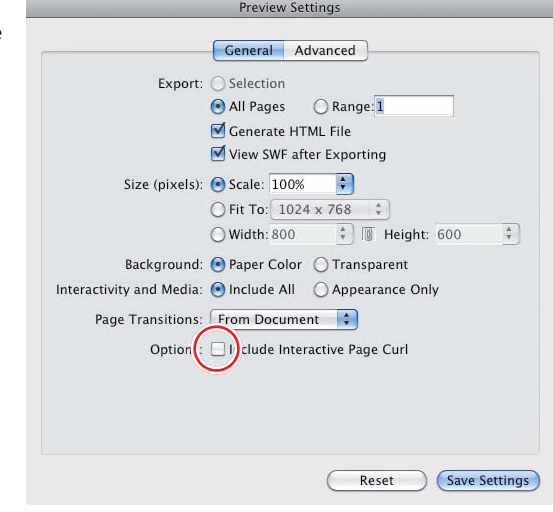

Click through the document in the Preview panel; what do you think of the Dissolve transition?

**6.** If the twelve page transitions aren't enough, you can customize the behavior of the transitions to shake things up (**Figure 4.23**). Open the Page Transitions panel (Window > Page Transitions), and select the Push transition. Click the Direction pull-down to see the options, and select the Right Up option. Click the Speed pull-down to see that you can choose from Slow, Medium, and Fast. Leave the Speed option at the default: Medium. Click the Apply to All Spreads icon in the lower-right corner of the panel, and check the results in the Preview panel.

<span id="page-31-0"></span>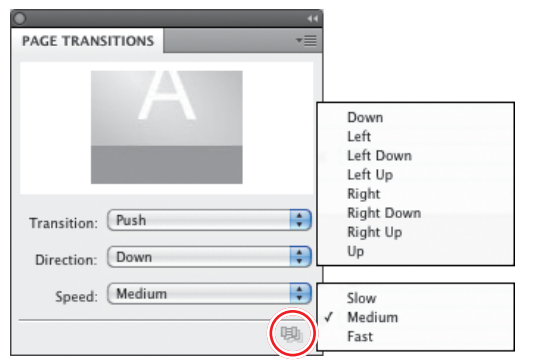

**Figure 4.23** You can customize page transitions by changing the speed and direction. Click the Apply to All Spreads icon (circled) if you neglected to select all spreads beforehand.

Experiment with other transitions; edit them to see what works best for this document. You can even apply a different transition to each page. (Remember: just because you can, that doesn't mean you should. Control the urge.) Pages with a transition assigned will display a small icon in the Pages panel (**Figure 4.24**). You can also choose page transitions from Layout > Pages > Page Transitions > Choose (they just hide these little goodies everywhere, don't they?).

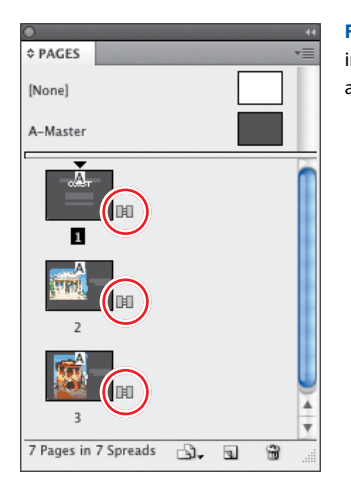

**Figure 4.24** A small icon (circled) indicates which pages have been assigned page transitions.

**7.** Even if you pull on the corners of the Preview panel for a larger preview, you should still export to SWF and view the results in a browser for the full effect. What looks amusing in the Preview panel may prove to be overwhelming at full size in the final state. Decide on the page transition (or transitions) that you feel would be suitable for this small catalog of an artist's work, and choose File > Export. Choose Flash Player (SWF) for <span id="page-32-0"></span>**TIP:** Some of the animation effects may behave oddly when combined with a page transition—especially the page curl effect. You'll get your first hint in the Preview panel. As you page through the project in the Preview panel, if animations are not appearing, or are behaving unexpectedly, test the file by exporting to SWF and previewing in a browser. You may find that you have to dispense with either the animation or the assigned page transition. Some of the more common animation offenders are Fade In, Appear, Zoom in 2D, Swoosh, and the Fly-in presets. It's just One Of Those Things you'll have to consider as you start creating more adventurous projects. The easiest way to combat this problem is to make it a habit to rely on buttons to navigate to the next or previous page, disabling all transitions, and let your animation imagination run wild.

the format, and navigate to the folder named **Paintings (Your Version)** inside the Page Transitions folder. Name the SWF **Paintings.swf**. In the export dialog, use the following settings:

- **Generate HTML File:** This enables you to view directly in a browser.
- **View SWF after Exporting:** Automatically displays the SWF in your default browser.
- **Scale:** 100%
- **Background:** Paper Color—even though the project has a charcoal gray background; if you check Transparent, page transitions won't be included.
- **Page Transitions:** From Document, to preserve your choices. Note that you can select a transition from the pull-down menu, though, and override existing page transitions during export.
- **Options:** Uncheck the option to Include Interactive Page Curl.
- **8.** Page through the Paintings project in your browser and see what you think. Do you like the transition (or transitions) you chose? Do the page transitions enhance the reader's experience, or do they compete for the reader's attention, detracting from the paintings, which are the central subjects? You might even decide to dispense with the fancy transitions after all, and just let the reader move sedately from page to page using the navigation buttons. It's up to you.

If you want to remove all page transitions and start over, select a page thumbnail (or multiple thumbnails) in the Pages panel and, from the panel menu, choose Page Transitions > Clear All. If you want to disable the page transition for a single page, the easiest way is to select the page thumbnail in the Pages panel, then right-click (Mac: Control-click) and choose Page Transitions > Clear Page Transition from the contextual menu.

### <span id="page-33-0"></span>**[Index](#page-3-0)**

### A

actions button. *See* button actions PDF, [119](#page--1-7) SWF, [118–119](#page--1-7) ActionScript, [2, 140, 143,](#page--1-7) [212.](#page--1-7) *See also* scripting Adobe AIR, [146, 155–156](#page--1-7) Adobe Media Encoder, [40](#page--1-7) Adobe Media Player, [25, 131](#page--1-7) .ai extension, [80](#page--1-7) AIR applications, [146, 155–156](#page--1-7) alignment caption text, [200](#page--1-7) images, [199](#page--1-7) objects, [15](#page--1-7) All States command, [170](#page--1-7) anchor points, [61](#page-19-0) animated logos, [212–216](#page--1-7) animation, [51–](#page-9-1)[74](#page-32-0) adding to objects, [4–7](#page--1-7) combining behaviors, [59–](#page-17-0)[62](#page-20-1) considerations, [220](#page--1-7) delays, [9,](#page--1-7) [10](#page--1-7) event triggers, [55–](#page-13-1)[62](#page-20-1) Flash Catalyst and, [146](#page--1-7) grouping, [59–](#page-17-0)[62](#page-20-1) headlines, [209–210](#page--1-7) importing into InDesign, [217](#page--1-7) in InDesign, [52–](#page-10-1)[54,](#page-12-0) [217](#page--1-7) motion presets, [62–](#page-20-1)[69](#page-27-0) order of, [8–10](#page--1-7) overview, [52–](#page-10-1)[54](#page-12-0) play controls, [7, 8–10](#page--1-7) previewing, [7–8](#page--1-7) sample scripts, [52–](#page-10-1)[54](#page-12-0) synchronizing, [61](#page-19-0) timing, [8–10](#page--1-7) transitions. *See* transitions Animation action, [119](#page--1-7) Animation Encyclopedia, [52–](#page-10-1)[54](#page-12-0) Animation panel, [4–7](#page--1-7) Animation Proxy view mode, [62](#page-20-1) Appearance Only option, [127](#page--1-7) AppleScript, [52](#page-10-1)

application files, [132](#page--1-7) applications AIR, [155–156](#page--1-7) e-mail, [83, 116, 118](#page--1-7) RIA, [146](#page--1-7) artboards, [98, 101, 148–151](#page--1-7) artwork. *See* graphics; Illustrator artwork; images audio, [48–49](#page--1-7) buttons for, [48–49](#page--1-7) considerations, [219](#page--1-7) in Flash Catalyst, [180–182](#page--1-7) playing/stopping, [48](#page--1-7) settings, [48–49](#page--1-7) working with, [10–14](#page--1-7) audio formats, [48–49](#page--1-7) automatic page numbers, [85](#page--1-7) AVI format, [40](#page--1-7)

### B

backgrounds, [74,](#page-32-0) [127](#page--1-7) Balloon Float preset, [64–](#page-22-0)[69](#page-27-0) bevel effect, [87–88, 168,](#page--1-7) [204](#page--1-7) Bézier paths, [5,](#page--1-7) [61,](#page-19-0) [63](#page-21-0) blending modes, [102–103](#page--1-7) bookmarks, [23,](#page--1-7) [114–115, 139](#page--1-7) bounding boxes, [61,](#page-19-0) [92, 96, 214](#page--1-7) Breadcrumbs bar, [143, 148, 149, 166, 177](#page--1-7) button actions button events, [76–82](#page--1-7) for button states, [90–91](#page--1-7) for navigation buttons, [113–119, 208–209](#page--1-7) PDF-only actions, [119](#page--1-7) quick guide to, [117–220](#page--1-7) SWF and PDF actions, [118–119](#page--1-7) SWF-only actions, [119](#page--1-7) working with, [113–117](#page--1-7) button art creating in Illustrator, [93–102, 204–205](#page--1-7) creating in Photoshop, [102–112](#page--1-7) button states. *See also* states adding glow effect to, [89](#page--1-7) changing content in, [89–93](#page--1-7) considerations, [160](#page--1-7)

button states *(continued)* creating, [88–89](#page--1-7) normal, [80, 81, 85,](#page--1-7) [88, 90, 92](#page--1-7) overview, [77–82](#page--1-7) in Photoshop, [203–204](#page--1-7) button triggers actions, listed, [118–119](#page--1-7) button events, [76–82](#page--1-7) for movies/video, [45–46,](#page--1-7) [59,](#page-17-0) [210–211](#page--1-7) buttons, [75–119.](#page--1-7) *See also* navigation buttons actions. *See* button actions appearance, [79, 82–93,](#page--1-7) [113–114](#page--1-7) art for. *See* button art for audio, [48–49](#page--1-7) considerations, [76,](#page--1-7) [220](#page--1-7) converting objects to, [30,](#page--1-7) [46, 200](#page--1-7) converting text frames to, [92–93](#page--1-7) creating in Flash Catalyst, [152–153](#page--1-7) creating in Illustrator, [93–102, 204–205](#page--1-7) creating in Photoshop, [201–205](#page--1-7) deleting, [208](#page--1-7) distributing evenly, [207](#page--1-7) events. *See* events frames as, [87–89](#page--1-7) grouping, [59–](#page-17-0)[62](#page-20-1) hot spots, [76, 92](#page--1-7) images for, [79](#page--1-7) included with InDesign, [83–87](#page--1-7) in interactive documents, [76](#page--1-7) labels, [152,](#page--1-7) [153, 169, 178](#page--1-7) layers, [101–102](#page--1-7) limitations, [91–92](#page--1-7) live corners, [93](#page--1-7) modifying, [29–31](#page--1-7) mouseovers, [78](#page--1-7) multilayer, [103–113](#page--1-7) multimedia content in, [91](#page--1-7) naming, [30, 84](#page--1-7) next page, [23,](#page--1-7) [70–](#page-28-1)[72,](#page-30-0) [204, 208](#page--1-7) overview, [28, 75–76](#page--1-7) PDF files, [76–77](#page--1-7) positioning, [206–208](#page--1-7) previous page, [23, 29–30, 204](#page--1-7) rollover effects, [31–33,](#page--1-7) [58](#page-16-0) sample, [83–87](#page--1-7) shapes, [92–93,](#page--1-7) [152](#page--1-7) Show/Hide controls, [31, 32, 33, 79, 80](#page--1-7) states. *See* button states styles, [111](#page--1-7)

symbols, [97–102](#page--1-7) target, [31, 32,](#page--1-7) [76](#page--1-7) triggers. *See* button triggers unlocking, [29, 42,](#page--1-7) [116, 208–209](#page--1-7) visibility options, [32–33](#page--1-7) Buttons panel, [32, 78–93, 110–111](#page--1-7)

### $\mathcal{C}$

captions, [200](#page--1-7) CD/DVD distribution, [131–132](#page--1-7) checklist, project, [218–220](#page--1-7) Click event, [56,](#page-14-0) [80](#page--1-7) Click state, [82, 90](#page--1-7) Clipboard, [153, 180, 212–213](#page--1-7) clipping paths, [202](#page--1-7) CMYK color, [122, 124](#page--1-7) Code Snippets panel, [216](#page--1-7) Code workspace, [148](#page--1-7) color background, [127](#page--1-7) CMYK, [122, 124](#page--1-7) glow, [165](#page--1-7) hyperlinks, [194, 195](#page--1-7) remap artwork, [98–99](#page--1-7) RGB, [94, 122, 124, 174, 191](#page--1-7) spot, [124,](#page--1-7) [191](#page--1-7) color groups, [100](#page--1-7) Color Overlay effect, [108,](#page--1-7) [109](#page--1-7) Color panel, [103](#page--1-7) Color Picker, [165](#page--1-7) color relationships, [99](#page--1-7) color space, [124](#page--1-7) color swatches, [100,](#page--1-7) [191](#page--1-7) color wheel, [99](#page--1-7) component editing mode, [169, 177–179](#page--1-7) compression, [129, 137](#page--1-7) content alternate, [160–163, 170](#page--1-7) changing in button states, [89–93](#page--1-7) multimedia, [10–14, 137](#page--1-7) pasting vs. placing, [125](#page--1-7) printed vs. onscreen, [20–22](#page--1-7) viewing in browser, [132](#page--1-7) Content Grabber icon, [82, 90](#page--1-7) continuation lines, [196](#page--1-7) controllers/controller skins, [13, 42](#page--1-7) Crop to Media option, [89](#page--1-7) cross-references, [23, 33–36, 193](#page--1-7)

### D

deployment, [24, 130–132, 220](#page--1-7) Design workspace, [148](#page--1-7) destinations, [113, 114, 115–116](#page--1-7) distribution, project, [130–132](#page--1-7) Document Setup dialog, [189](#page--1-7) documents. *See also* files; InDesign documents previewing. *See* previews repurposing for onscreen use, [20–22, 123](#page--1-7) testing navigability of, [23](#page--1-7) Down state, [77](#page--1-7) drop shadow effect, [105, 106, 211](#page--1-7) DVD/CD distribution, [131–132](#page--1-7)

# E

edges, [112](#page--1-7) editing component editing mode, [169, 177–179](#page--1-7) in Flash Professional, [141–144](#page--1-7) effects. *See also* filters complex, [157](#page--1-7) exporting and, [138](#page--1-7) Flash Catalyst and, [157](#page--1-7) transparency, [124](#page--1-7) Ellipse tool, [167–168](#page--1-7) e-mail addresses, [83, 118](#page--1-7) e-mail applications, triggering, [83, 116, 118](#page--1-7) emailing SWF files, [24](#page--1-7) emboss effect, [87–88, 157, 204](#page--1-7) event triggers, [6–7,](#page--1-7) [55–](#page-13-1)[59,](#page-17-0) [76.](#page--1-7) *See also* triggers events, [55–](#page-13-1)[62](#page-20-1) On Blur, [77](#page--1-7) button, [55,](#page-13-1) [58–](#page-16-0)[59,](#page-17-0) [76–82](#page--1-7) On Click, [55,](#page-13-1) [57–](#page-15-0)[58,](#page-16-0) [76, 77](#page--1-7) On Focus, [76](#page--1-7) On Page Click, [55,](#page-13-1) [56–](#page-14-0)[57](#page-15-0) On Page Load, [55–](#page-13-1)[56](#page-14-0) On Release, [30, 76, 77, 78](#page--1-7) On Roll Off, [76](#page--1-7) On Roll Over, [55,](#page-13-1) [58,](#page-16-0) [76](#page--1-7) EXE files, [132](#page--1-7) exercise files, [x](#page-8-2) Export Selection option, [126](#page--1-7) exporting color conversion and, [191](#page--1-7) considerations, [72,](#page-30-0) [138–140](#page--1-7) document dimensions and, [122–123](#page--1-7) file size and, [125](#page--1-7) files from Flash Catalyst, [154–155](#page--1-7)

finished projects to SWF, [218–220](#page--1-7) to Flash Professional, [135–144](#page--1-7) Illustrator content, [125](#page--1-7) from InDesign, [126–129](#page--1-7) motion presets, [69](#page-27-0) options, [128–129, 136–137](#page--1-7) page transitions and, [73–](#page-31-0)[74,](#page-32-0) [127](#page--1-7) to PDF, [38](#page--1-7) Photoshop content, [125](#page--1-7) slideshows, [16](#page--1-7) to SWF, [36–38, 40, 126–129](#page--1-7) video for Flash output, [16](#page--1-7)

### F

F4V format, [40, 41, 42](#page--1-7) fade effects, [9, 13,](#page--1-7) [62,](#page-20-1) [171–173, 214](#page--1-7) fade-ins, [9, 13, 171](#page--1-7) fading transitions, [171–172, 173](#page--1-7) file formats. *See* formats files. *See also* documents; InDesign documents application, [132](#page--1-7) EXE, [132](#page--1-7) exercise, [x](#page-8-2) FLA, [2, 138, 140, 142](#page--1-7) HTML, [17,](#page--1-7) [74,](#page-32-0) [127, 130–131](#page--1-7) Illustrator. *See* Illustrator artwork multimedia, [10–14, 127, 130](#page--1-7) PDF. *See* PDF files Photoshop. *See* Photoshop files Projector, [132](#page--1-7) QuickTime, [40–41](#page--1-7) SWF. *See* SWF files fill attributes, [94](#page--1-7) filters, [138, 168–169.](#page--1-7) *See also* effects Filters panel, [154, 169](#page--1-7) FLA files, [2, 138, 140, 142](#page--1-7) FLA (Flash CS5 Professional) format, [7, 125, 136–140](#page--1-7) Flash Builder, [146](#page--1-7) Flash Catalyst, [145–185](#page--1-7) basic tools, [149–156](#page--1-7) building on Illustrator files, [174–185](#page--1-7) building on Photoshop files, [157–173](#page--1-7) component types, [164](#page--1-7) creating button art, [152–153](#page--1-7) creating new projects, [149, 158](#page--1-7) creating text frames, [151, 169](#page--1-7) drawing tools, [146, 150, 167–170](#page--1-7) exporting files from, [154–155](#page--1-7) formats supported, [146](#page--1-7) importing Illustrator content into, [147, 174, 175](#page--1-7)

Flash Catalyst *(continued)* importing Photoshop content into, [147, 150, 157–159](#page--1-7) interface, [147–149](#page--1-7) layers in, [157–159, 167, 173](#page--1-7) limitations, [146, 156](#page--1-7) navigation buttons in, [163–167](#page--1-7) overview, [145–147](#page--1-7) pages/states, [160–163, 178–180](#page--1-7) planning for, [156](#page--1-7) scrubbable values in, [154, 165](#page--1-7) sound in, [180–182](#page--1-7) transitions in, [170–173, 180–182](#page--1-7) user guide, [149](#page--1-7) workspace, [147–149](#page--1-7) Flash Classic Text, [129, 137](#page--1-7) Flash CS5 Professional. *See* FLA Flash Player, [2, 25, 131, 132, 133](#page--1-7) Flash Player Projector application, [132](#page--1-7) Flash Professional editing in, [141–144](#page--1-7) exporting to, [135–144](#page--1-7) using Illustrator with, [211–216](#page--1-7) Flatten Transparency option, [129](#page--1-7) FLV format, [40, 41, 42](#page--1-7) fonts, [22, 137, 191](#page--1-7) formats. *See also* specific formats audio, [48–49](#page--1-7) images, [12](#page--1-7) multimedia, [14](#page--1-7) supported by Flash Catalyst, [146](#page--1-7) video, [40–42](#page--1-7) fps ( frames per second), [129, 213](#page--1-7) frame rates, [129](#page--1-7) frames as buttons, [87–89](#page--1-7) graphics, [15,](#page--1-7) [52,](#page-10-1) [87, 198–199](#page--1-7) text. *See* text frames unlocking, [208](#page--1-7) frames per second ( fps), [129, 213](#page--1-7) FutureSplash Animator, [2](#page--1-7) FXP format, [146](#page--1-7)

### G

Garbage In, Garbage Out (GIGO), [122](#page--1-7) Generate HTML File option, [74,](#page-32-0) [127](#page--1-7) Glass Buttons styles, [111](#page--1-7) glow effect, [78–82, 157, 164–165, 169](#page--1-7) Go To Destination action, [118](#page--1-7) Go To First Page action, [118](#page--1-7)

Go To Last Page action, [118](#page--1-7) Go To Next Page action, [30, 84, 88, 118, 208](#page--1-7) Go To Next State action, [119](#page--1-7) Go To Next View action, [119](#page--1-7) Go To Page action, [30, 83, 85, 115, 119](#page--1-7) Go To Previous Page action, [30, 84, 118, 208](#page--1-7) Go To Previous Spread action, [8](#page--1-7) Go To Previous State action, [119, 200](#page--1-7) Go To Previous View action, [119](#page--1-7) Go To State action, [119](#page--1-7) Go To URL action, [83, 86, 91, 118, 154, 180](#page--1-7) gradients, [106, 108, 109](#page--1-7) graphic styles, [94–97](#page--1-7) graphics, [123–126.](#page--1-7) *See also* Illustrator artwork; images color space, [124](#page--1-7) placing, [125](#page--1-7) resolution, [125, 127](#page--1-7) shapes. *See* shapes snippets, [198](#page--1-7) streamlining, [125–126](#page--1-7) transparency, [124](#page--1-7) graphics frames, [15,](#page--1-7) [52,](#page-10-1) [87, 198–199](#page--1-7) grids, [153, 174.](#page--1-7) *See also* guides groups animations, [59–](#page-17-0)[62](#page-20-1) color, [100](#page--1-7) layer, [156, 158, 173](#page--1-7) objects, [16](#page--1-7) guides. *See also* grids HUD, [177](#page--1-7) ruler, [177, 189](#page--1-7) Smart Guides, [116–117, 200](#page--1-7)

### H

hardware requirements, [ix](#page-7-2) headlines, animating, [209–210](#page--1-7) Heads Up Display (HUD), [149, 153, 177](#page--1-7) hex color system, [165](#page--1-7) hexidecimal numbers, [165](#page--1-7) HMTL (Hypertext Markup Language), [17, 165](#page--1-7) Home button, [25, 115–117, 170, 204](#page--1-7) hot spots, [76, 92](#page--1-7) HTML files, [17,](#page--1-7) [74,](#page-32-0) [127, 130–131](#page--1-7) HUD (Heads Up Display), [149, 153, 177](#page--1-7) hyperlink destinations, [113, 114, 115–116, 195](#page--1-7) hyperlink trigger, [195](#page--1-7) hyperlinks. *See also* linked items adding to documents, [193–197](#page--1-7) appearance options, [196](#page--1-7)

attaching to text/text frames, [197](#page--1-7) behavior options, [196](#page--1-7) color, [194, 195](#page--1-7) considerations, [218](#page--1-7) converting URLs to, [36](#page--1-7) cross-references, [33–36, 194](#page--1-7) indenting, [196](#page--1-7) jumpline, [196–197](#page--1-7) naming, [195](#page--1-7) page anchor, [194](#page--1-7) table of contents, [23](#page--1-7) text, [194](#page--1-7) text anchor, [195](#page--1-7) URL, [194–195](#page--1-7)

### I

Illustrator creating button art in, [93–102,](#page--1-7) [204–205](#page--1-7) round-tripping to, [182–185](#page--1-7) symbols, [97–102, 174](#page--1-7) using graphic styles, [94–97](#page--1-7) using with Flash Catalyst, [174–185](#page--1-7) using with Flash Professional, [211–216](#page--1-7) Illustrator artwork. *See also* graphics; images buttons, [80](#page--1-7) exporting to FLA, [125](#page--1-7) exporting to SWF, [125](#page--1-7) importing into Flash Catalyst, [174, 175](#page--1-7) importing into Photoshop, [204–205](#page--1-7) layer visibility and, [80](#page--1-7) modifying, [212–216](#page--1-7) placing vs. pasting, [125](#page--1-7) using in Flash Catalyst, [174–185](#page--1-7) image handling, [137](#page--1-7) images. *See also* graphics; Illustrator artwork adding to slideshows, [198–200](#page--1-7) aligning, [199](#page--1-7) button. *See* buttons formats, [12](#page--1-7) importing. *See* importing links, [198–199](#page--1-7) poster, [10–12, 43–44, 48](#page--1-7) resolution, [125, 127,](#page--1-7) [137](#page--1-7) importing content into Flash Catalyst, [147, 150](#page--1-7) Flash animation into InDesign, [217](#page--1-7) Illustrator artwork into Photoshop, [204–205](#page--1-7) Illustrator content into Flash Catalyst, [174,](#page--1-7) [175](#page--1-7) layer considerations, [157–159](#page--1-7)

motion presets, [69](#page-27-0) Photoshop content into Flash Catalyst, [150, 157–159](#page--1-7) InDesign animation capabilities, [52–](#page-10-1)[54,](#page-12-0) [217](#page--1-7) buttons included with, [83–87](#page--1-7) exporting to SWF from, [126–129](#page--1-7) InDesign documents. *See also* documents adding hyperlinks to, [193–197](#page--1-7) adding videos to, [210–211](#page--1-7) adjusting layout, [123,](#page--1-7) [188–191](#page--1-7) dimensions, [122–123,](#page--1-7) [189–190, 218](#page--1-7) importing Flash animation into, [217](#page--1-7) print, [123,](#page--1-7) [188–193](#page--1-7) InDesign libraries, [83](#page--1-7) Interactions panel, [154, 164,](#page--1-7) [169](#page--1-7) interactive page curl, [127–128](#page--1-7) interactivity, [127,](#page--1-7) [137, 146](#page--1-7) intranets, deploying to, [130–131](#page--1-7)

# J

JavaScript, [52](#page-10-1) JPEG compression, [129, 137](#page--1-7) JPEG format, [129, 137](#page--1-7) jumpline hyperlinks, [196–197](#page--1-7)

### L

labels, button, [152,](#page--1-7) [153, 169, 178](#page--1-7) layer comps, [107–111, 205](#page--1-7) layers button, [101–102](#page--1-7) in Flash Catalyst, [157–159, 167, 173](#page--1-7) groups, [156,](#page--1-7) [158, 173](#page--1-7) importing and, [157–159](#page--1-7) multilayer buttons, [103–113](#page--1-7) in Photoshop, [157–159, 173](#page--1-7) styles, [103–111](#page--1-7) visibility of, [80, 89, 113, 157,](#page--1-7) [161](#page--1-7) Layers panel, [105](#page--1-7) Layout Adjustment feature, [123, 188–191](#page--1-7) Library panel Flash Catalyst, [174, 180](#page--1-7) Flash Professional, [141](#page--1-7) Line tool, [64](#page-22-0) Link Harmony Colors icon, [99](#page--1-7) linked items. *See also* hyperlinks images, [198–199](#page--1-7) table of contents, [26–28](#page--1-7) to video, [13](#page--1-7) web links, [25, 36, 219](#page--1-7)

Links panel, [44, 91, 198](#page--1-7) Live Corners option, [93](#page--1-7) Live Preflight feature, [188](#page--1-7)

### M

Macromedia, [2](#page--1-7) mailto format, [83, 116, 118](#page--1-7) masks, vector, [103, 112, 202](#page--1-7) master objects, [125–126](#page--1-7) master pages, [29, 113, 205–208](#page--1-7) media, [127,](#page--1-7) [137](#page--1-7) Media panel, [10–14, 210](#page--1-7) Media Player, [24](#page--1-7) monitor resolution, [122–123](#page--1-7) Motion Editor panel, [143–144,](#page--1-7) [214](#page--1-7) motion paths, [6, 7,](#page--1-7) [61–](#page-19-0)[67,](#page-25-0) [209–210](#page--1-7) motion presets, [5–6,](#page--1-7) [64–](#page-22-0)[69,](#page-27-0) [140,](#page--1-7) [214](#page--1-7) Motion Tween controls, [213, 215](#page--1-7) mouse, two-button, [85, 87, 88](#page--1-7) mouseovers, [42, 78](#page--1-7) .mov extension, [40](#page--1-7) movie clip symbols, [137,](#page--1-7) [140, 212](#page--1-7) movies. *See* video MP3 format, [48](#page--1-7) MP4 format, [40](#page--1-7) MPEG format, [40](#page--1-7) multimedia, [39–49,](#page--1-7) [91, 124,](#page--1-7) [137](#page--1-7) multimedia files, [10–14, 127, 130](#page--1-7) multistate objects, [119, 198–200, 220](#page--1-7)

### N

navigation considerations, [219](#page--1-7) options for, [22–23](#page--1-7) page transitions. *See* page transitions navigation buttons. *See also* buttons actions. *See* button actions adding to master pages, [113, 205–208](#page--1-7) creating button art in Illustrator, [93–102, 204–205](#page--1-7) creating for online documents, [25, 28–31](#page--1-7) creating in Photoshop, [201–205](#page--1-7) in Flash Catalyst, [163–167](#page--1-7) rollover effects, [31–33,](#page--1-7) [58](#page-16-0) navigation controls, [117, 219](#page--1-7) navigation points, [44–46](#page--1-7) navigational bars, [83](#page--1-7) navigational controls, [24–38](#page--1-7) New Hyperlink dialog, [195–196](#page--1-7) next page buttons, [23,](#page--1-7) [70–](#page-28-1)[72,](#page-30-0) [204, 208](#page--1-7) Normal button state, [80, 81, 85, 88,](#page--1-7) [90, 92](#page--1-7)

### $\Omega$

Object Layer Options command, [80, 81, 110, 112](#page--1-7) Object States panel, [200](#page--1-7) Object Styles panel, [14–17](#page--1-7) objects adding on top of video content, [47–48](#page--1-7) adding to all states, [170](#page--1-7) aligning, [15](#page--1-7) animated. *See* animation converting to buttons, [30, 46, 200](#page--1-7) graphic styles, [94–97](#page--1-7) master, [125–126](#page--1-7) multistate, [119, 198–200, 220](#page--1-7) naming/renaming, [4,](#page--1-7) [13](#page--1-7) repositioning, [47](#page--1-7) rotating, [47](#page--1-7) states, [14–17](#page--1-7) On Blur event, [77](#page--1-7) On Button event, [55,](#page-13-1) [58–](#page-16-0)[59](#page-17-0) On Click event, [55,](#page-13-1) [57–](#page-15-0)[58,](#page-16-0) [76, 77](#page--1-7) On Focus event, [76](#page--1-7) On Page Click event, [55,](#page-13-1) [56–](#page-14-0)[57](#page-15-0) On Page Load event, [55–](#page-13-1)[56](#page-14-0) On Release event, [30, 76, 77, 78](#page--1-7) On Roll Off event, [76](#page--1-7) On Roll Over event, [55,](#page-13-1) [58,](#page-16-0) [76](#page--1-7) opacity, [62,](#page-20-1) [102](#page--1-7) Open File action, [119](#page--1-7) Options setting, [129](#page--1-7)

### P

Page Anchor option, [193](#page--1-7) page curl effect, [70–](#page-28-1)[72,](#page-30-0) [126,](#page--1-7) [127–128](#page--1-7) page dimensions, [122–123,](#page--1-7) [189–190, 218](#page--1-7) Page hyperlink destination, [115](#page--1-7) page numbers, [85](#page--1-7) Page Range option, [126](#page--1-7) page transitions considerations, [219](#page--1-7) duration, [172, 173](#page--1-7) exporting and, [73–](#page-31-0)[74,](#page-32-0) [127](#page--1-7) fading, [171–172,](#page--1-7) [173](#page--1-7) in Flash Catalyst, [170–173](#page--1-7) previews, [72,](#page-30-0) [73](#page-31-0) smooth, [172–173](#page--1-7) working with, [70–](#page-28-1)[74,](#page-32-0) [127](#page--1-7) pages alternate content, [160–163](#page--1-7) automatic numbering, [85](#page--1-7)

continuing across multiple, [196–197](#page--1-7) creating pages/states, [160–163, 178–180](#page--1-7) facing, [205](#page--1-7) Go To Page option, [30, 83,](#page--1-7) [85, 115](#page--1-7) master, [29, 113, 125, 205–208](#page--1-7) rasterizing, [129](#page--1-7) spreads, [8, 88, 191–192](#page--1-7) transitions. *See* page transitions vs. states, [160](#page--1-7) pages/states, creating, [160–163, 178–180](#page--1-7) paragraph styles, [28](#page--1-7) Paste dialog, [213](#page--1-7) pasteboard, [48](#page--1-7) Path Selection tool, [202](#page--1-7) paths Bézier, [5,](#page--1-7) [61,](#page-19-0) [63](#page-21-0) clipping, [202](#page--1-7) motion, [6, 7,](#page--1-7) [61–](#page-19-0)[67,](#page-25-0) [63,](#page-21-0) [209–210](#page--1-7) selecting, [202](#page--1-7) patterns, [107–108](#page--1-7) PDF actions, [119](#page--1-7) PDF files button events for, [76–77](#page--1-7) embedding SWF files in, [24](#page--1-7) interactive, [38, 48](#page--1-7) layer visibility and, [80](#page--1-7) placing InDesign pages via, [89–90](#page--1-7) saving as Photoshop PDF, [112](#page--1-7) PDF format, [38, 39, 119](#page--1-7) PDF-Only actions, [119](#page--1-7) Pen tool, [65](#page-23-0) Pencil tool, [65](#page-23-0) Photoshop blending modes, [102–103](#page--1-7) button creation, [201–205](#page--1-7) creating button art in, [102–112](#page--1-7) import options, [158–159](#page--1-7) importing Illustrator artwork into, [204–205](#page--1-7) layer considerations, [157–159, 173](#page--1-7) saving as Photoshop PDF, [112](#page--1-7) Photoshop files blending mode attributes, [102](#page--1-7) in Flash Catalyst, [157–173](#page--1-7) importing into Flash Catalyst, [150, 157–159](#page--1-7) layer visibility and, [80, 157,](#page--1-7) [161](#page--1-7) placing vs. pasting, [125](#page--1-7) pixels, [189](#page--1-7) Place dialog, [89–90, 96](#page--1-7) Place PDF dialog, [89–90](#page--1-7) play controls, [7,](#page--1-7) [8–10](#page--1-7)

Play on Page Load option, [217](#page--1-7) playing animations, [8, 9, 10](#page--1-7) PNG format, [137](#page--1-7) poster images, [10–12, 43–44, 48](#page--1-7) Poster option, [217](#page--1-7) preflight errors, [188](#page--1-7) presentation, [20–22](#page--1-7) presets animation, [74](#page-32-0) document, [21](#page--1-7) motion, [5–6,](#page--1-7) [62–](#page-20-1)[69,](#page-27-0) [140, 214](#page--1-7) zoom, [119](#page--1-7) Preview panel, [7–8,](#page--1-7) [72,](#page-30-0) [88, 193](#page--1-7) previews animation, [7–8](#page--1-7) checking documents with, [88, 193](#page--1-7) keyboard shortcuts, [88](#page--1-7) page transitions, [72,](#page-30-0) [73](#page-31-0) previous page button, [23, 29–30, 204](#page--1-7) print documents, [20–22,](#page--1-7) [123, 188–193](#page--1-7) print/web projects, [188–193](#page--1-7) project checklist, [218–220](#page--1-7) project folders, [130–131](#page--1-7) Projector files, [132](#page--1-7) projects deployment, [24](#page--1-7) distribution, [130–132](#page--1-7) exporting to SWF, [218–220](#page--1-7) print/web, [188–193](#page--1-7) Properties panel Flash Catalyst, [150–152, 164–165, 168](#page--1-7) Flash Professional, [141](#page--1-7) .psd extension, [80](#page--1-7) Publish to SWF/AIR command, [154–155, 173, 216](#page--1-7)

### $\Omega$

quality, JPEG, [129](#page--1-7) QuickTime files, [40–41](#page--1-7)

# R

raster effects, [94, 129](#page--1-7) Rasterize Pages option, [129](#page--1-7) Recolor Artwork dialog, [98–100](#page--1-7) Rectangle tool, [103, 150–151, 152](#page--1-7) resolution considerations, [122](#page--1-7) export options, [129](#page--1-7) graphics/images, [125, 127, 137](#page--1-7) monitor, [122–123](#page--1-7)

Resolution option, [129](#page--1-7) \_Resources folder, [130](#page--1-7) RGB color, [94, 122, 124, 174, 191](#page--1-7) RIA (Rich Internet Applications), [146](#page--1-7) Rich Internet Applications (RIA), [146](#page--1-7) rollover effects, [31–33,](#page--1-7) [58](#page-16-0) Rollover state, [77, 79, 81,](#page--1-7) [85, 88–90,](#page--1-7) [208](#page--1-7) Rounded Rectangle tool, [103](#page--1-7) ruler guides, [177, 189](#page--1-7) rulers, [171, 180, 213](#page--1-7)

### S

Sample Buttons library, [83–87](#page--1-7) Save As command, [16,](#page--1-7) [69,](#page-27-0) [123, 212–216](#page--1-7) Scale option, [74](#page-32-0) scripting ActionScript, [2, 140, 143,](#page--1-7) [212](#page--1-7) AppleScript, [52](#page-10-1) JavaScript, [52](#page-10-1) sample scripts, [52–](#page-10-1)[54](#page-12-0) VBScript, [52](#page-10-1) scroll panels, [175–178](#page--1-7) Select tool, [150–153, 169,](#page--1-7) [176, 180](#page--1-7) Selection tool, [213](#page--1-7) servers, deploying to, [131](#page--1-7) shadow effect, [105, 106, 157, 211](#page--1-7) Shape layers, [112, 202](#page--1-7) shapes buttons, [92–93, 152](#page--1-7) constraining, [202](#page--1-7) drawing, [152](#page--1-7) vector, [201](#page--1-7) sharpness, [112](#page--1-7) Shockwave Flash. *See* SWF Show/Hide controls, [31, 32, 33, 79, 80, 118](#page--1-7) Shuffle option, [192](#page--1-7) Size option, [127](#page--1-7) slideshows adding images to, [198–200](#page--1-7) creating, [198–200](#page--1-7) multistate objects, [14–17](#page--1-7) Smart Guides, [116–117,](#page--1-7) [200](#page--1-7) snippets, [198](#page--1-7) software requirements, [ix](#page-7-2) sound. *See* audio Sound action, [119](#page--1-7)

spot colors, [124, 191](#page--1-7) spreads, page, [8, 88, 191–192](#page--1-7) sRGB color, [191](#page--1-7) stage, [141](#page--1-7) states. *See also* button states adding objects to, [170](#page--1-7) creating pages/states, [160–163,](#page--1-7) [178–180](#page--1-7) objects, [14–17](#page--1-7) Rollover, [81, 85,](#page--1-7) [88–90, 208](#page--1-7) vs. pages, [160](#page--1-7) streaming video, [46](#page--1-7) stroke attributes, [94](#page--1-7) styles buttons, [111](#page--1-7) fonts, [191](#page--1-7) graphics, [94–97](#page--1-7) layers, [103–111](#page--1-7) paragraphs, [28](#page--1-7) Styles panel, [105](#page--1-7) swatches, color, [100,](#page--1-7) [191](#page--1-7) Swatches panel, [191](#page--1-7) SWF actions, [118–119](#page--1-7) SWF files companion HTML files, [38](#page--1-7) deploying, [130–132](#page--1-7) emailing, [24](#page--1-7) embedding in PDF files, [24](#page--1-7) exporting, [2, 136, 139](#page--1-7) playing in Media Player, [24](#page--1-7) viewing in Web browsers, [24,](#page--1-7) [25, 26](#page--1-7) SWF format exporting finished projects to, [218–220](#page--1-7) exporting Illustrator content to, [125](#page--1-7) exporting to, [36–38, 40, 126–129](#page--1-7) SWF-only actions, [119](#page--1-7) symbol libraries, [98](#page--1-7) symbols, [97–102, 174](#page--1-7) Symbols panel, [97–98, 212](#page--1-7)

### T

table of contents, [23, 26–28,](#page--1-7) [114–115](#page--1-7) text animating, [209–210](#page--1-7) captions, [200](#page--1-7) on curved path, [65](#page-23-0) Flash Classic Text, [129,](#page--1-7) [137](#page--1-7)

size, [191](#page--1-7) Text Anchor hyperlink destination, [116](#page--1-7) Text Anchor option, [193, 195](#page--1-7) text frames converting to buttons, [92–93](#page--1-7) creating in Flash Catalyst, [151, 169](#page--1-7) Text Layout Framework (TLF), [137](#page--1-7) Text option, [129](#page--1-7) text tools, [167, 169,](#page--1-7) [176](#page--1-7) Timeline, [141](#page--1-7) timeline controls, [171, 213–216](#page--1-7) Timeline tab, [213–215](#page--1-7) Timelines panel, [148, 170–173, 180–181](#page--1-7) Timing panel, [8–10,](#page--1-7) [68](#page-26-0) TLF (Text Layout Framework), [137](#page--1-7) Tools panel, [103–104,](#page--1-7) [167, 168](#page--1-7) Transform Proxy option, [93](#page--1-7) transitions in Flash Catalyst, [170–173, 180–182](#page--1-7) page. *See* page transitions transparency, [102–103, 124, 129](#page--1-7) transparent backgrounds, [127](#page--1-7) transparent effects, [191](#page--1-7) triggers animation, [55–](#page-13-1)[62](#page-20-1) button. *See* button triggers event, [6–7,](#page--1-7) [55–](#page-13-1)[62,](#page-20-1) [76–82](#page--1-7) hyperlink, [195](#page--1-7) "Twinkie finger," [87](#page--1-7) two-button mouse, [85, 87, 88](#page--1-7) Type tool, [151](#page--1-7)

### U

Underline option, [194](#page--1-7) Up state, [77](#page--1-7) URL hyperlink destination, [116](#page--1-7) URL hyperlinks, [194–195](#page--1-7) URLs converting to hyperlinks, [36](#page--1-7) Go To URL action, [83, 86, 91,](#page--1-7) [118, 154, 180](#page--1-7) viewing in web browsers, [24, 25, 86–87, 118](#page--1-7)

### $\mathbf{V}$

VBScript, [52](#page-10-1) vector art, [122, 174](#page--1-7) vector edge, [112](#page--1-7) vector masks, [103, 112,](#page--1-7) [202](#page--1-7) vector shapes, [201](#page--1-7) video, [40–48](#page--1-7) adding objects on top of, [47–48](#page--1-7) adding to InDesign documents, [210–211](#page--1-7) colorizing, [47](#page--1-7) considerations, [219](#page--1-7) embedding, [13](#page--1-7) exporting for Flash output, [16](#page--1-7) fade-ins, [13](#page--1-7) links to, [13](#page--1-7) navigation points, [44–46](#page--1-7) placed, [11,](#page--1-7) [12](#page--1-7) posters, [43–44](#page--1-7) QuickTime, [40–41](#page--1-7) streaming, [46](#page--1-7) triggering with buttons, [45–46,](#page--1-7) [59,](#page-17-0) [210–211](#page--1-7) working with, [10–14](#page--1-7) Video action, [119](#page--1-7) video formats, [40–42](#page--1-7) View SWF after Exporting option, [74,](#page-32-0) [127](#page--1-7) View Zoom action, [119](#page--1-7)

### **W**

Web deploying to, [130–131](#page--1-7) repurposing print documents for, [188–193](#page--1-7) viewing SWF files on, [26](#page--1-7) Web browsers Flash Player plug-in, [131](#page--1-7) Go To URL action, [86–87, 91, 118, 180](#page--1-7) viewing SWF files, [24, 25, 26](#page--1-7) Web hosting server, [131](#page--1-7) Web intent, [122](#page--1-7) web links, [25, 36, 219](#page--1-7) Web styles, [111](#page--1-7) web/print projects, [188–193](#page--1-7) workspaces Flash Catalyst, [147–149](#page--1-7) interactive, [3](#page--1-7) interactive for PDF, [3](#page--1-7) listed, [3](#page--1-7)

### **Z**

zoom controls, [119](#page--1-7) zoom options, [115](#page--1-7) zoom presets, [119](#page--1-7)

# WATCH<br>CREATE

# Meet Creative Edge.

A new resource of unlimited books, videos and tutorials for creatives from the world's leading experts.

Creative Edge is your one stop for inspiration, answers to technical questions and ways to stay at the top of your game so you can focus on what you do best—being creative.

All for only \$24.99 per month for access—any day any time you need it.

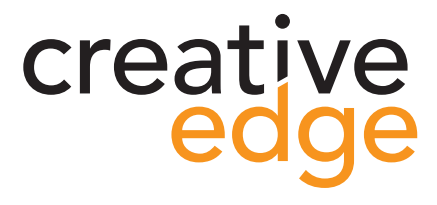

# peachpit.com/creativeedge

Tring